# **Guide d'installation TotEM**

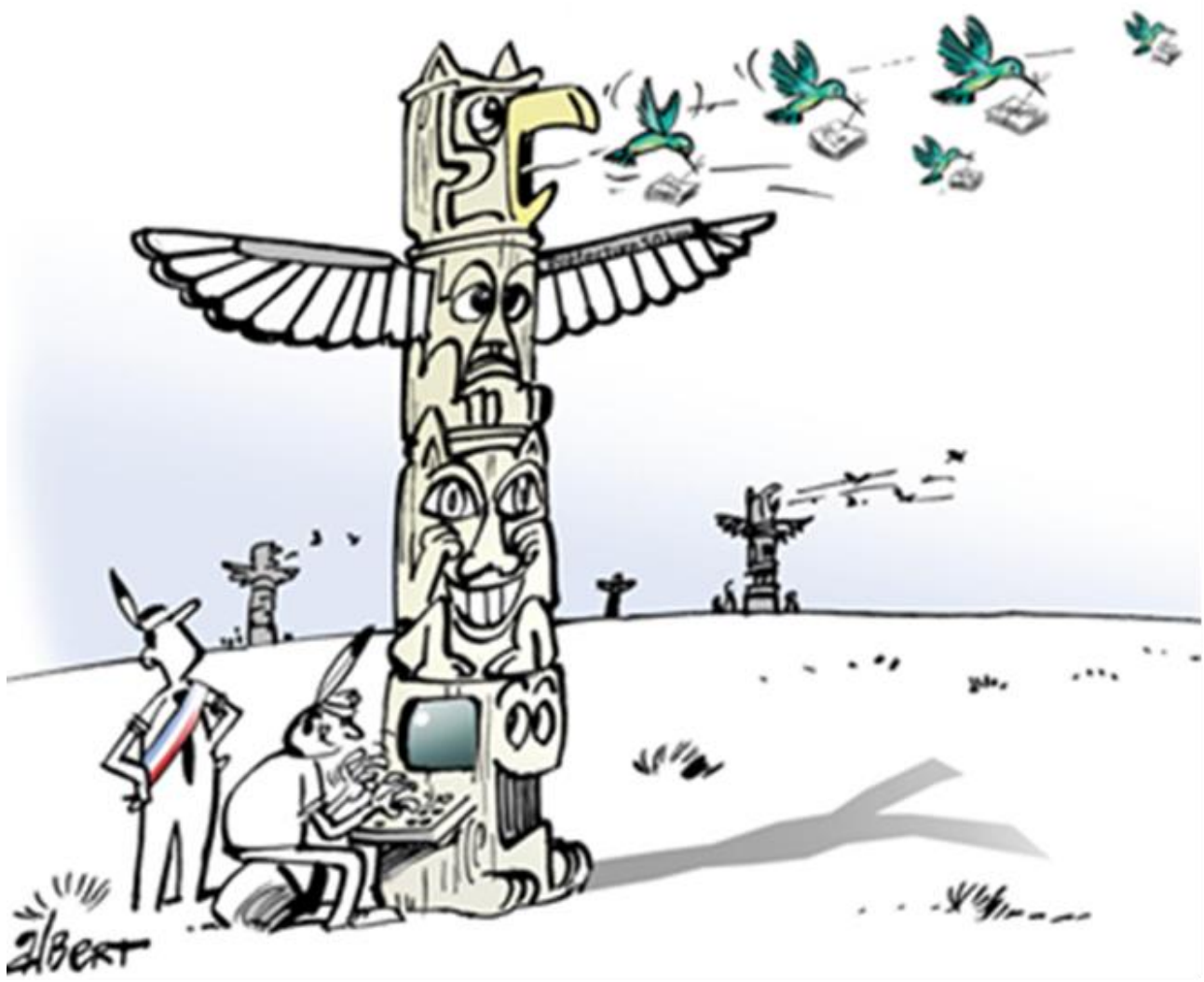

## *Version multiposte*

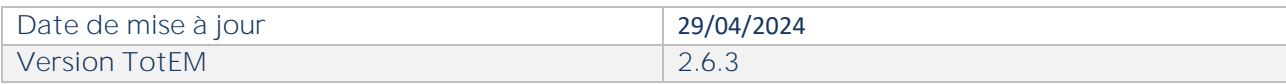

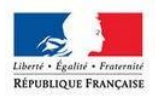

MINISTÈRE<br>DE L'AMÉNAGEMENT<br>DU TERRITOIRE,<br>DE LA RURALITÉ<br>ET DES COLLECTIVITÉS<br>TERRITORIALES

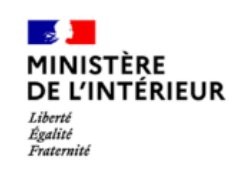

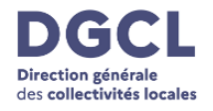

SOMMAIRE

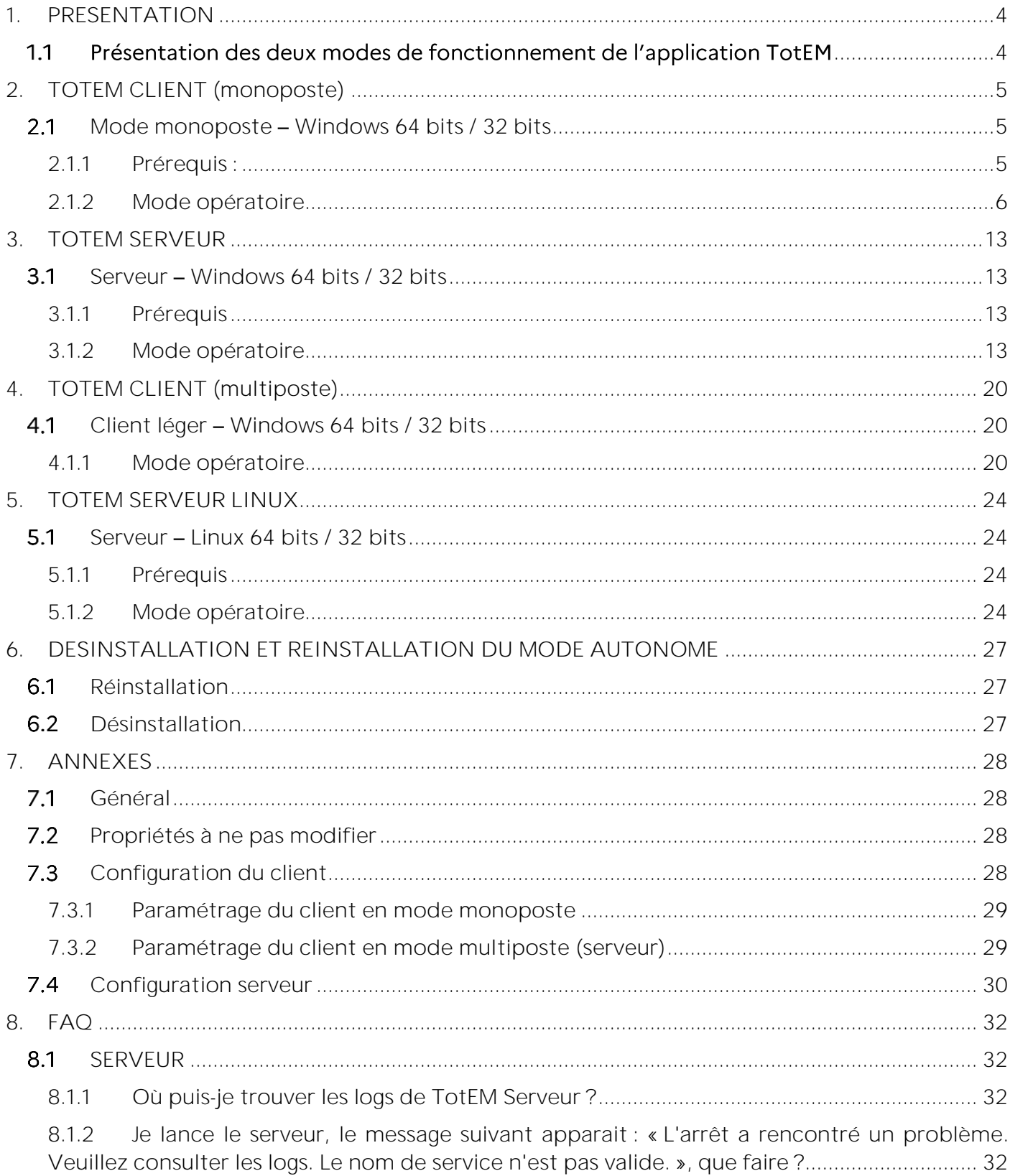

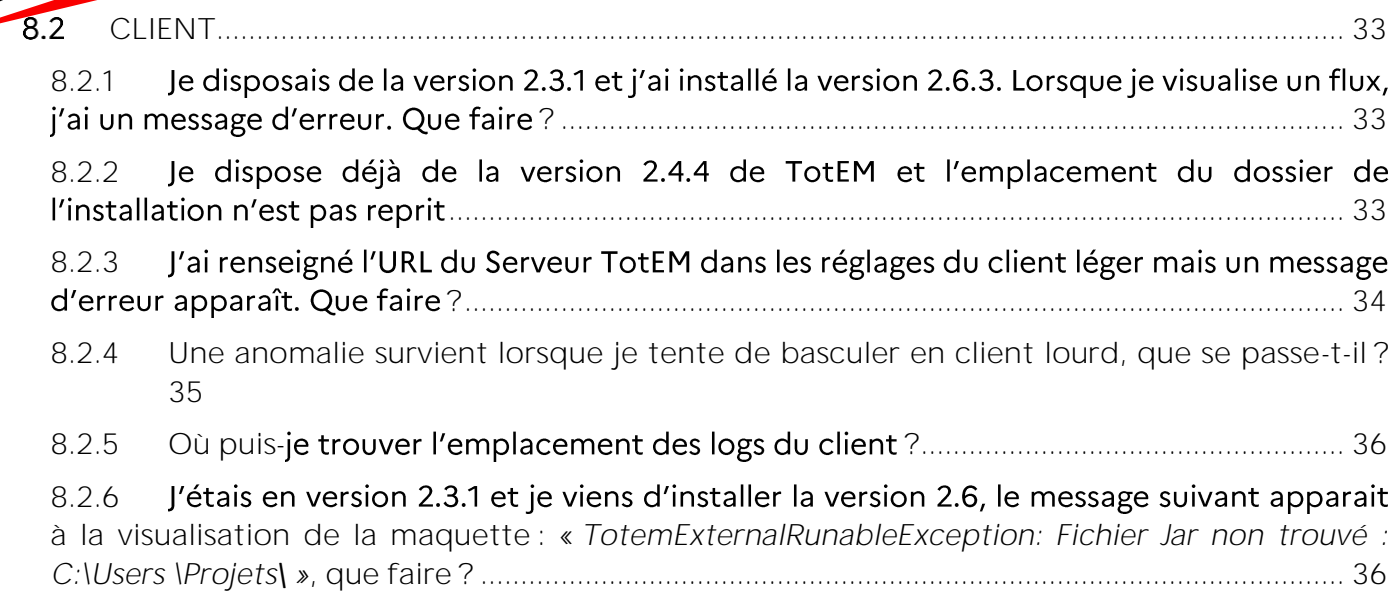

8.2.7 J'ai installé la nouvelle version 2.6.4 et lorsque je clique sur les boutons « Importer fichier(s) », « Importer une annexe », « Télécharger un flux [», etc. rien ne se passe. Que faire](#page-35-2) ? [36](#page-35-2)

#### <span id="page-3-0"></span>**PRESENTATION** 1.

## <span id="page-3-1"></span>1.1 Présentation des deux modes de fonctionnement de l'application TotEM

L'application TotEM peut être utilisée selon deux modes :

- Le mode autonome (local) ;
- Le mode client/serveur (remote).

La procédure d'installation est différente pour chacun de ces deux modes.

Le mode autonome correspond à l'application TotEM où le module serveur est embarqué dans l'application. Il s'agit d'une installation locale du client et du serveur sur un même poste. Les paramètres en lien avec le proxy sont gérés par le module serveur de l'application et le réglage peut se faire depuis la fenêtre « Réglages, » accessible depuis le menu « Paramètres ».

Le mode client/serveur correspond à l'application TotEM dans lequel le module serveur est externalisé. Ceci permet une utilisation simultanée par plusieurs utilisateurs. Un client léger est installé sur chaque poste et communique avec le serveur (module serveur) installé sur un poste dédié.

A savoir : Les anciennes versions TotEM (jusqu'à la 1.6.801) peuvent cohabiter sur un **même poste avec cette version et celles à venir. En installation serveur, le nom de**  service doit être modifié pour la 1.6.801 afin d'éviter tout conflit avec le nommage du **service en 2.6.**

## <span id="page-4-0"></span>2. TOTEM CLIENT (MONOPOSTE)

<span id="page-4-1"></span>2.1 Mode monoposte - Windows 64 bits / 32 bits

### <span id="page-4-2"></span> $2.1.1$  Prérequis:

- 1. Configuration minimal requise :
	- 500 Mo d'espace disque.
	- 4 Go minimum et 8 Go recommandé de mémoire vive
	- Connectivité à Internet sans proxy http ;
	- Windows 7/8/10/11.
- 2. Vérifier les droits d'écriture sur le répertoire d'installation :
	- o Aller dans le dossier d'installation, faire un clic droit, Propriétés.
	- o Dans la nouvelle fenêtre, aller dans l'onglet Sécurité.

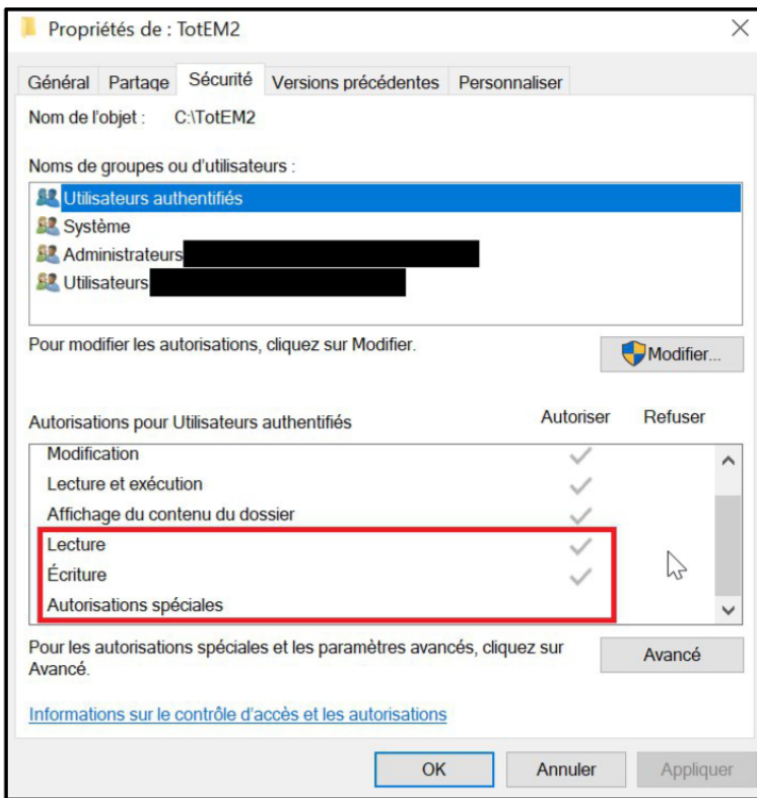

*Vérification des droits d'écriture du répertoire*

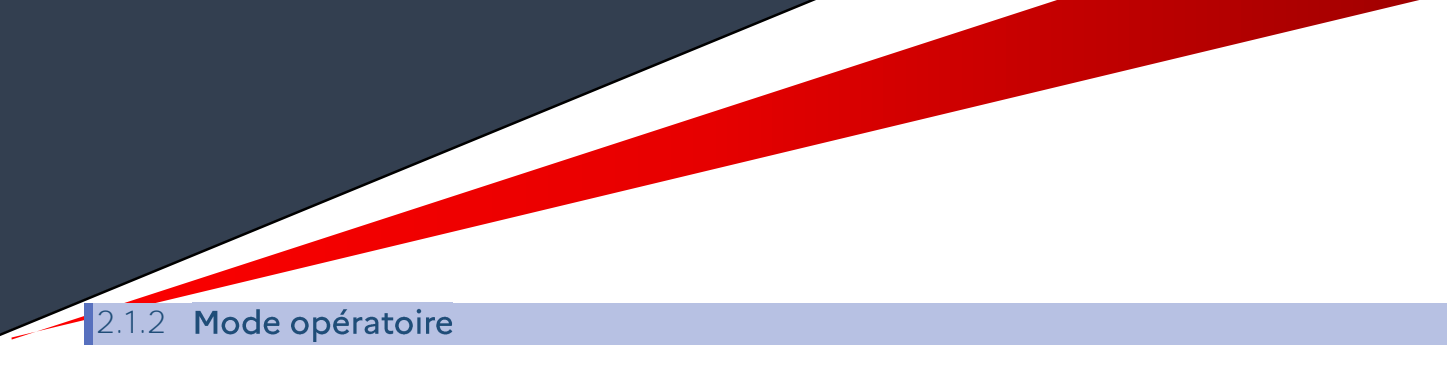

### <span id="page-5-0"></span>**A.** Lancer l'installation:

- 1. Télécharger le fichier exécutable depuis le site des collectivités :
	- [Windows x64](http://odm-budgetaire.org/composants/outils/TotEM_2/Client/totem-client-2.6.4-windows-x64.exe)
	- [Windows x86](http://odm-budgetaire.org/composants/outils/TotEM_2/Client/totem-client-2.6.4-windows-x86.exe)
- 2. Lancer l'installation, par un Double clic sur le fichier exécutable installexe.
- 3. Choisir la langue de l'assistant d'installation (Français par défaut), en cliquant sur « OK ».

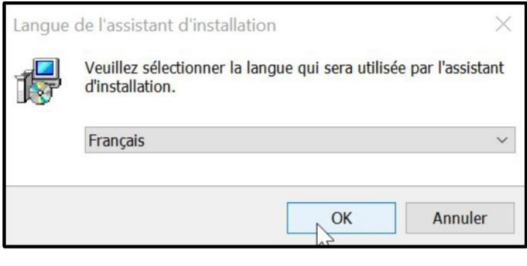

*Choix de la langue d'installation*

- 4. Choisir le répertoire d'installation :
	- 1) Si TotEM 2.4.4 est déjà installé, l'installeur détectera automatiquement le répertoire déjà existant et passera directement à l'étape 5.
	- 2) Si TotEM 2.4.4 est déjà installé mais que l'installateur ne détecte pas le répertoire déjà existant, alors la fenêtre ci-dessous apparaît. Vérifier le dossier saisi et le corriger si nécessaire.
	- 3) Si vous partez d'une nouvelle installation de TotEM, alors le dossier sera également à paramétré dans l'écran ci-dessous.

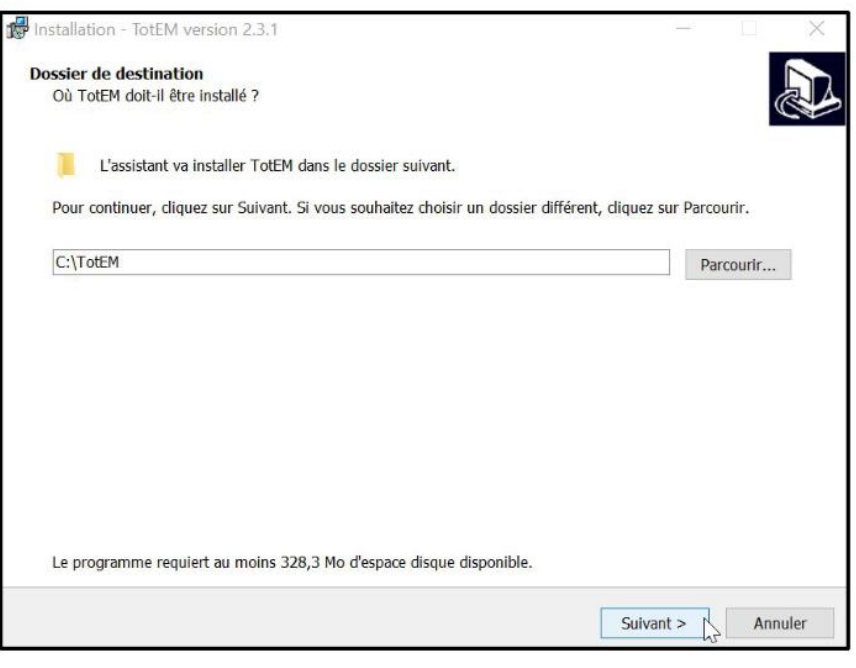

*Choix du dossier d'installation*

- 5. Cliquer sur « Suivant ».
- 6. Cliquer sur « Suivant ».

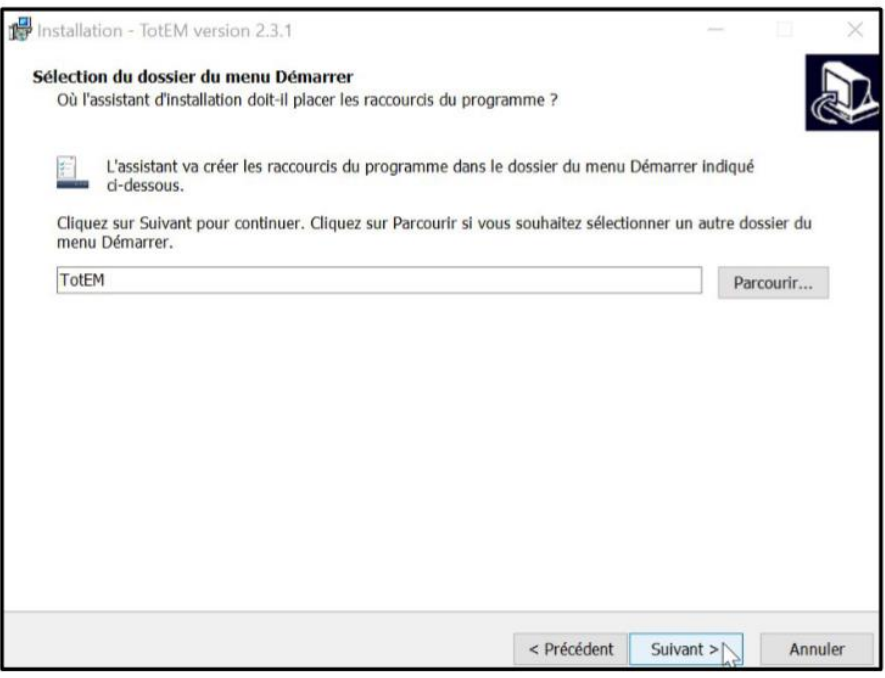

*Choix du nom de l'application TotEM*

7. Cocher la case Créer une icône sur le bureau.

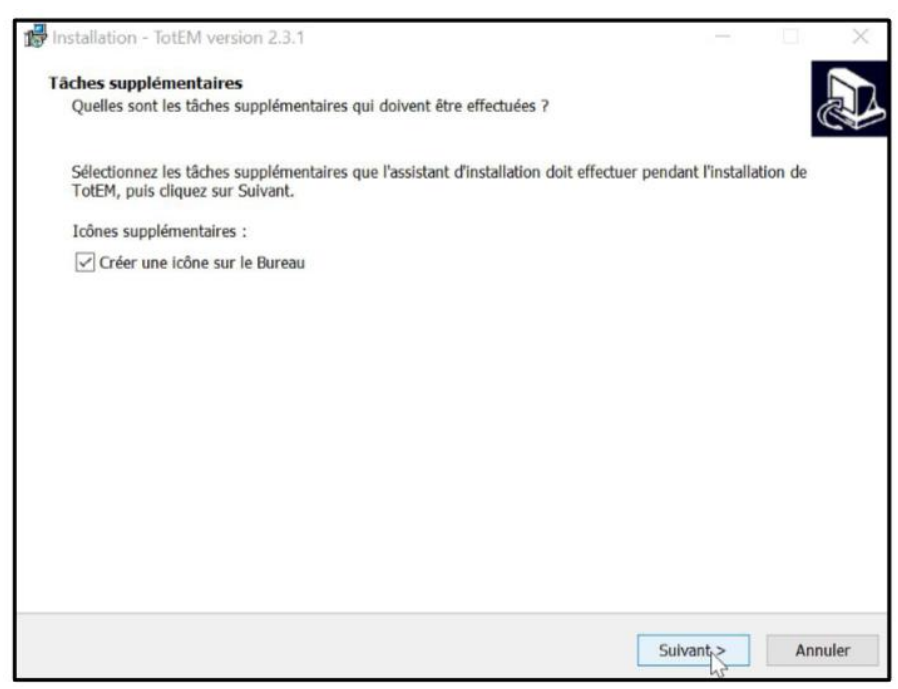

*Choix de la création de l'icône sur le Bureau.*

- 8. Cliquer sur « Suivant ».
- 9. Cliquer sur le bouton « Installer ».

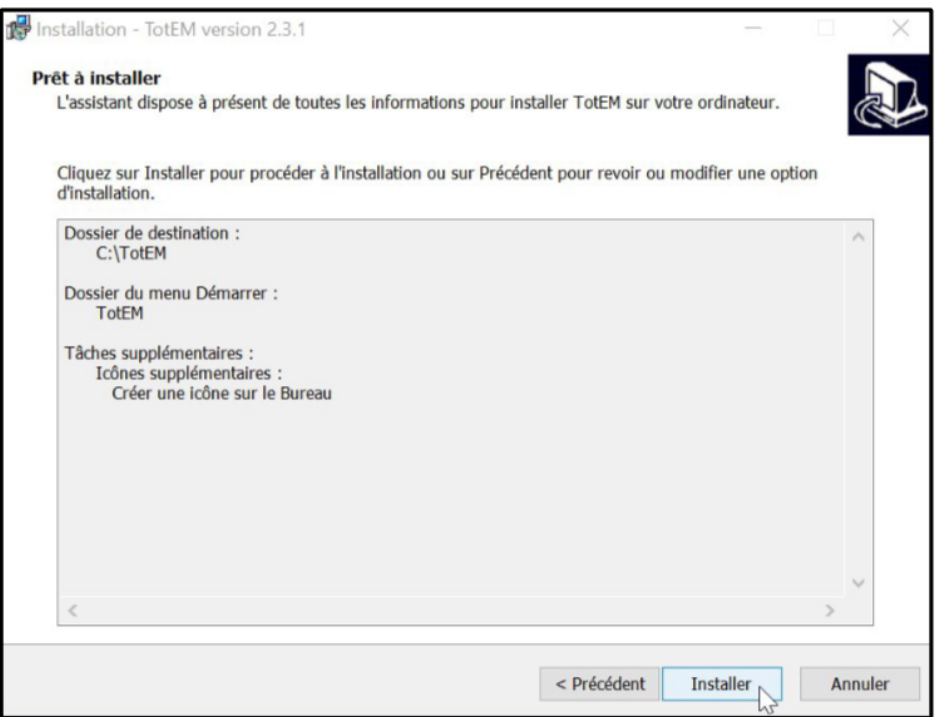

*Ecran récapitulatif des étapes précédentes avant installation*

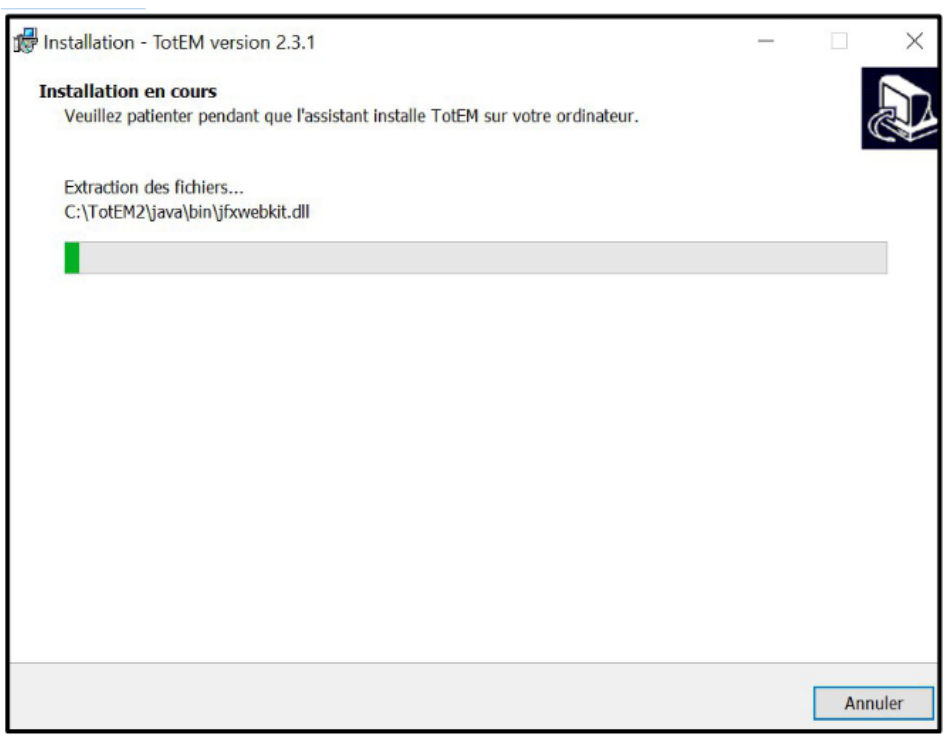

*Ecran de l'installation en cours*

10. L'installation démarre, patienter jusqu'à l'affichage de l'écran suivant :

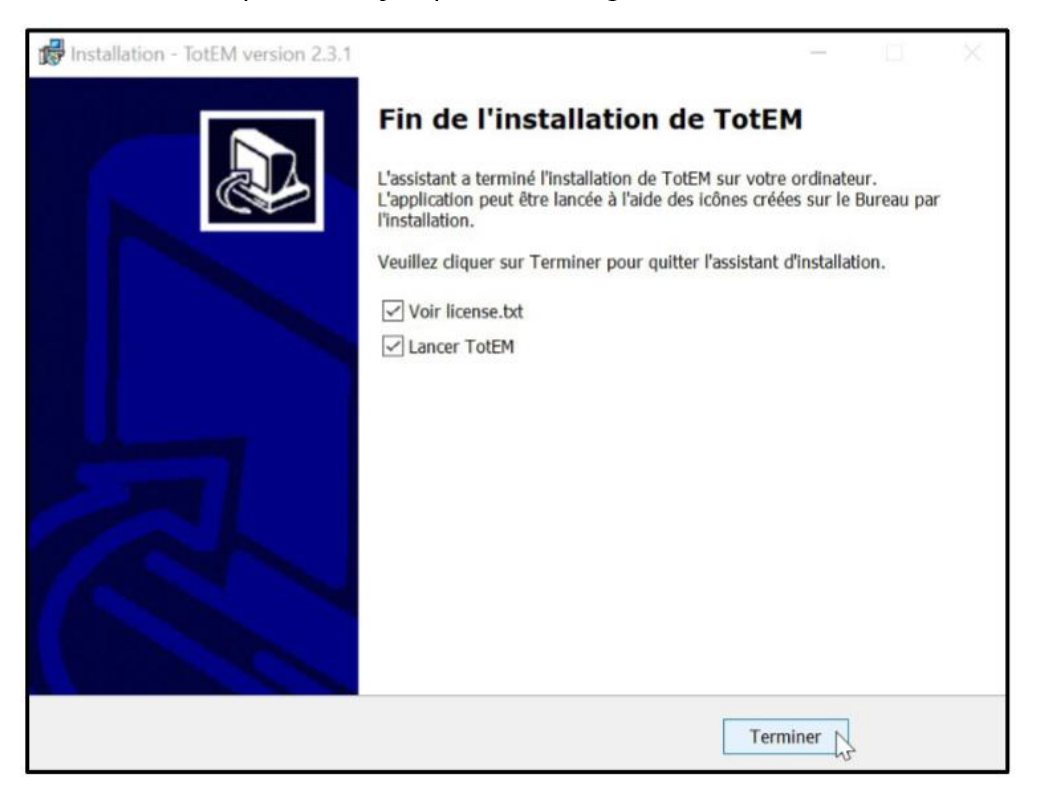

*Ecran de fin de l'installation*

- 11. Cliquer sur le bouton « Terminer ».
- **B.** Démarrer l'application TotEM:
- 12. Double clic sur l'icône TotEM présente sur le Bureau.

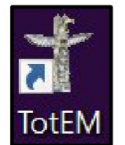

*Icône de l'application TotEM* 

Un écran de chargement s'affiche :

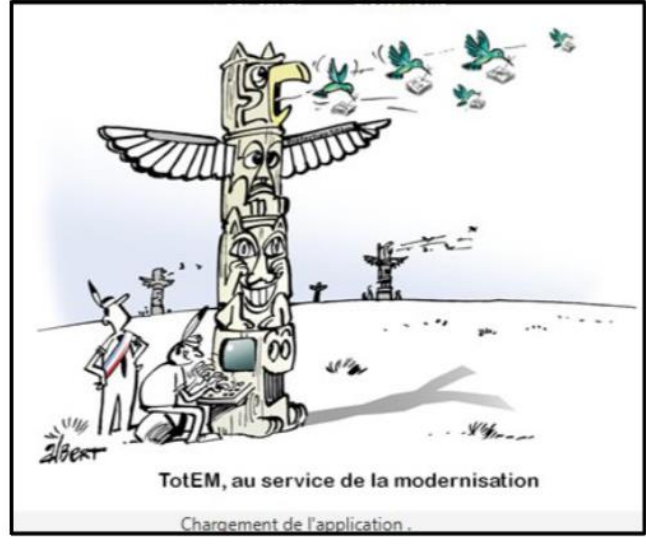

*Ecran de chargement TotEM*

## L'application démarre.

- 13. Une fenêtre pop-up peut apparaitre ensuite, vous informant si des paramétrages doivent être effectués :
	- · Si la connexion à internet est un succès, alors l'écran ci-dessous apparaît et cliquer sur le bouton « OK » et commencer à utiliser TotEM.

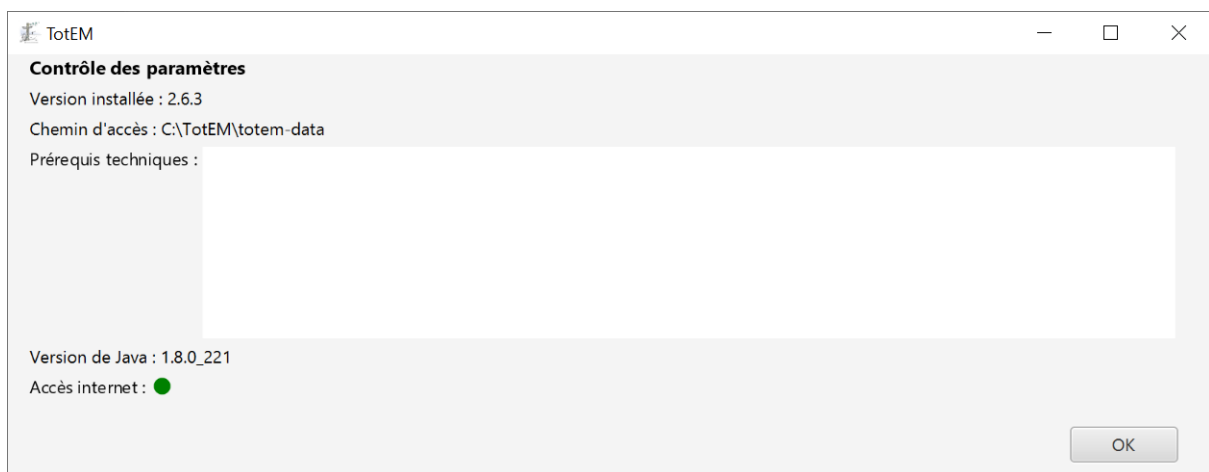

### L'application est maintenant prête à être utilisée.

 Si la connexion à internet à échouée, le paramétrage du proxy est probablement nécessaire, l'écran ci-dessous apparaît et cliquer sur le bouton « OK ».

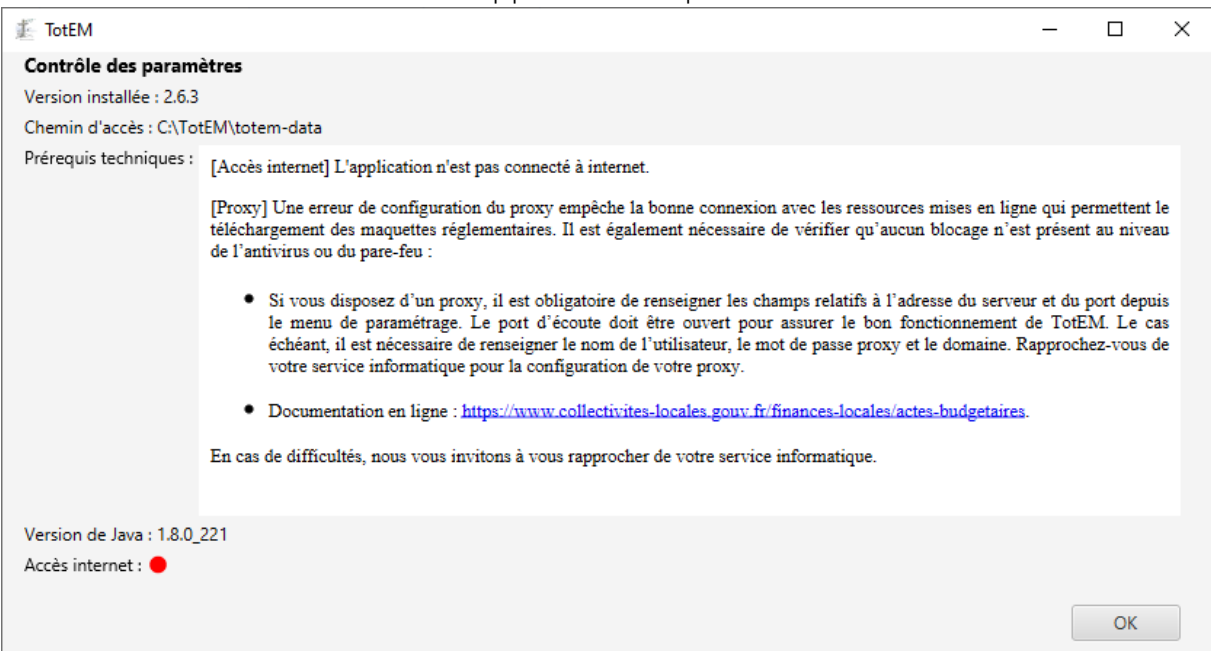

**Il est nécessaire de paramétrer TotEM.**

#### C. Mettre à jour les paramètres de l'application :

14. Dans la fenêtre « Réglages », cliquer sur « Paramètres »

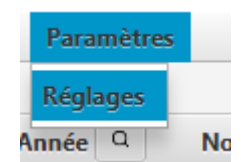

*Accès à la fenêtre des Réglages*

La fenêtre ci-dessous s'ouvre :

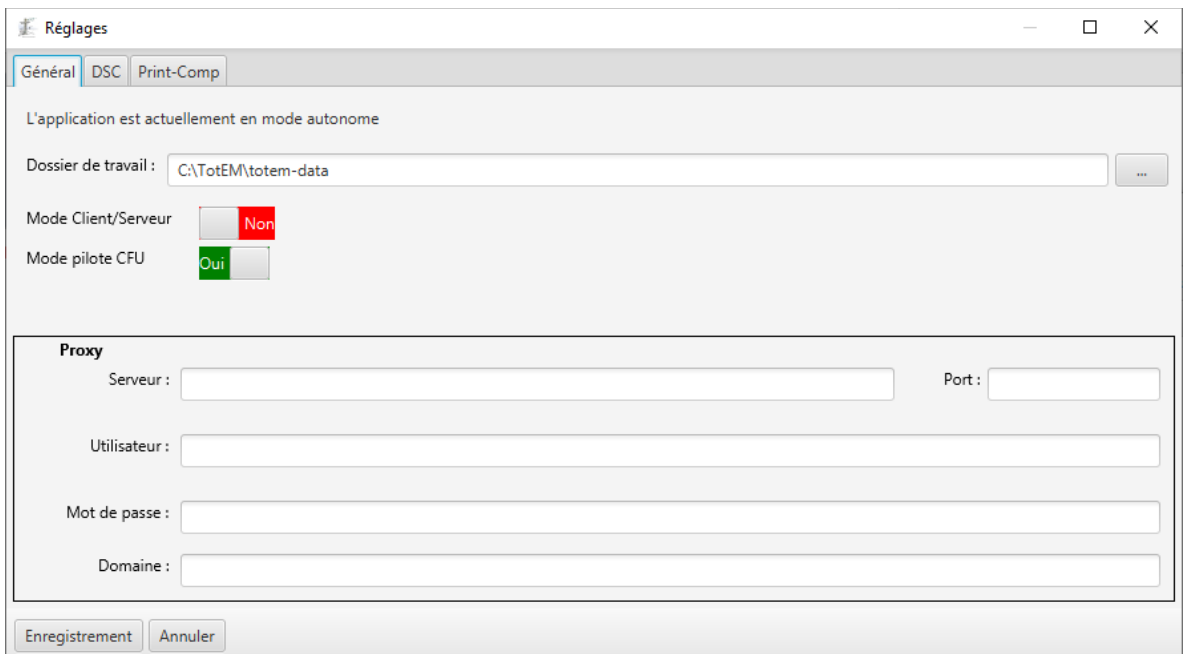

*Figure 13 : Fenêtre des réglages*

15. Vous pouvez paramétré le proxy à cet endroit. N'hésitez pas à contacter votre service informatique ou administrateur réseau. Cliquer ensuite sur le bouton « Enregistrement ».

Une fenêtre apparaît :

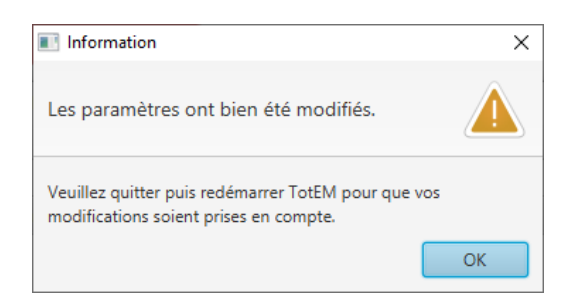

16. Cliquer sur le bouton « OK » et relancer TotEM.

Au redémarrage de l'application, TotEM est désormais prêt à être utilisé.

## <span id="page-12-0"></span>**3. TOTEM SERVEUR**

<span id="page-12-1"></span>3.1 Serveur - Windows 64 bits / 32 bits

### <span id="page-12-2"></span>3.1.1 Prérequis

- 1) Configuration minimal requise :
	- 1 Go d'espace disque
	- 4 Go minimum et 8 Go recommandé de mémoire vive
	- Connectivité à Internet sans proxy http ;
	- Windows 7/8/10/11.
- 2) Vérifier les droits d'écriture sur le répertoire d'installation :
	- Aller dans le dossier d'installation, faire un clic droit, Propriétés. -
	- Dans la nouvelle fenêtre, aller dans l'onglet Sécurité

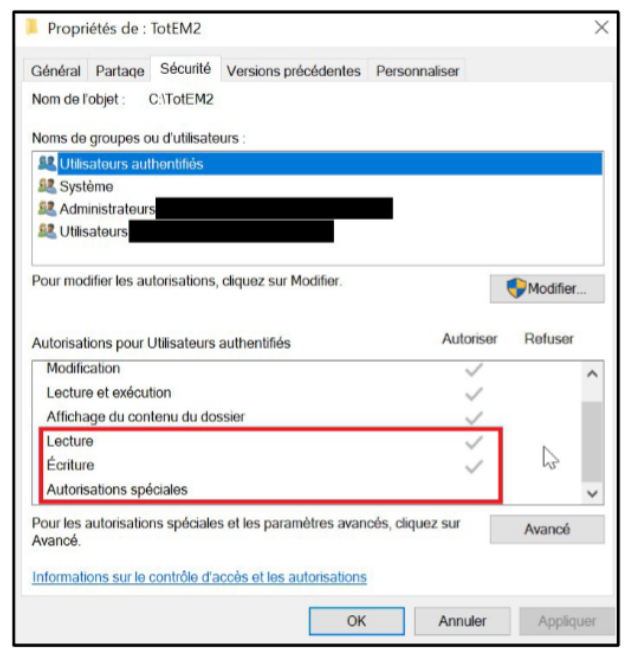

*Vérification des droits d'écriture du répertoire*

### <span id="page-12-3"></span>3.1.2 Mode opératoire

- **A. Installation du module serveur :**
- 1. Télécharger le fichier exécutable depuis le site des collectivités :
	- [Windows x64](http://odm-budgetaire.org/composants/outils/TotEM_2/Serveur/totem-server-2.6.4-windows-x64.exe)
	- [Windows x86](http://odm-budgetaire.org/composants/outils/TotEM_2/Serveur/totem-server-2.6.4-windows-x86.exe)
- 2. Lancer l'installation, par un Double clic sur le fichier exécutable install.exe.
- 3. Choisir la langue de l'assistant d'installation (Français par défaut), en cliquant sur « OK ».

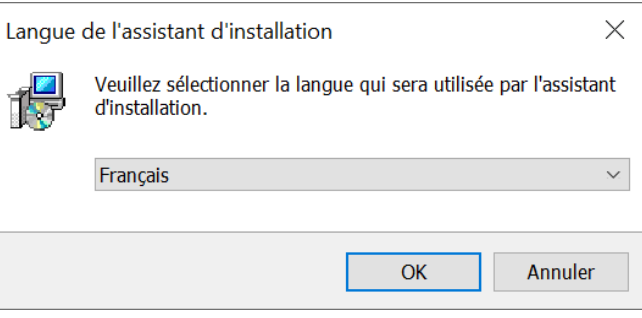

*Choix de la langue d'installation*

4. Choisir le répertoire d'installation et cliquer sur suivant :

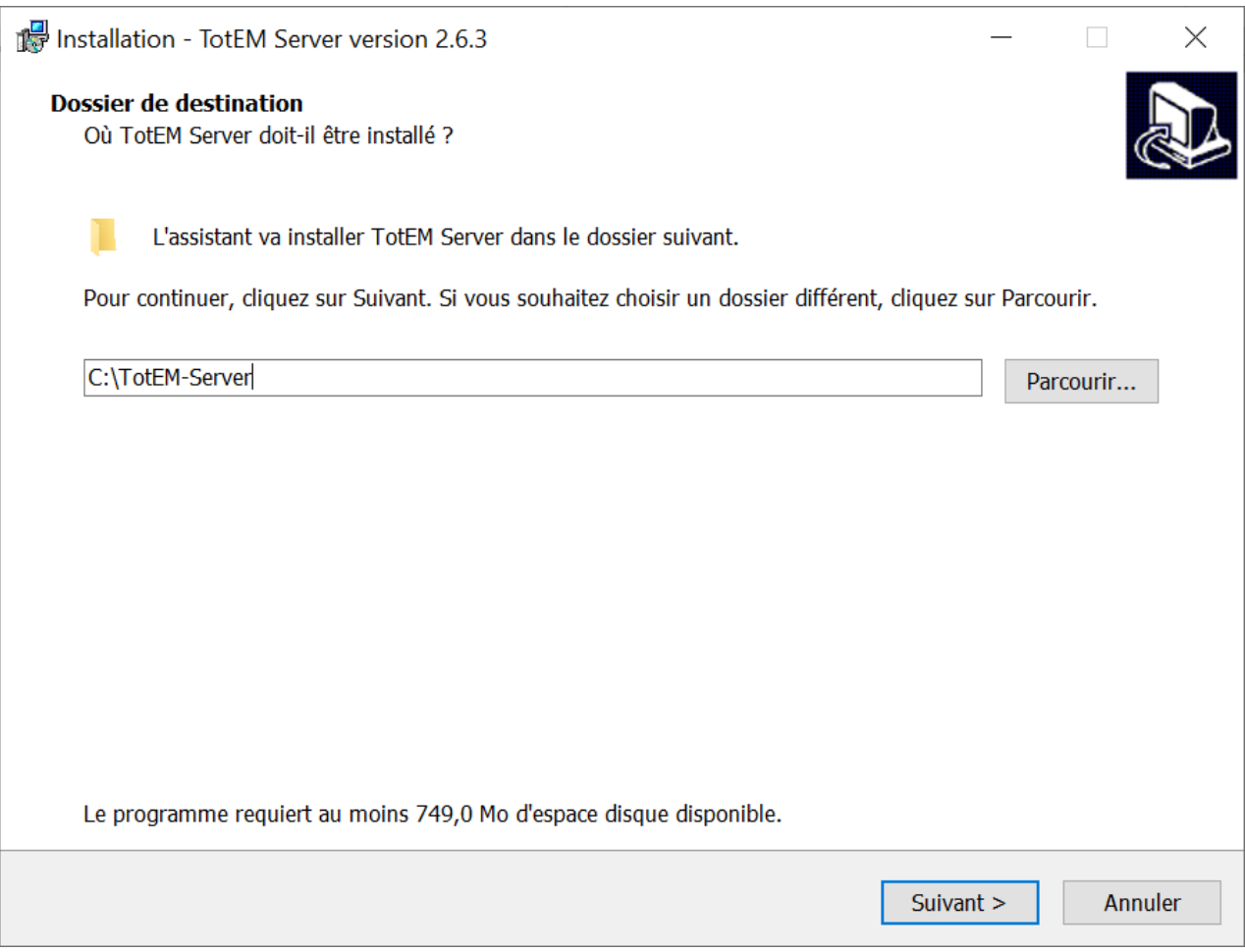

*Choix du dossier d'installation*

**Attention**, si la version 1.6.801 est déjà installée, il est impératif de sélectionner un répertoire de travail distinct en 2.6 que celui de la version 1.6.801, *l'ensemble des flux pourrait être perdu*.

5. Cliquer sur « Suivant ».

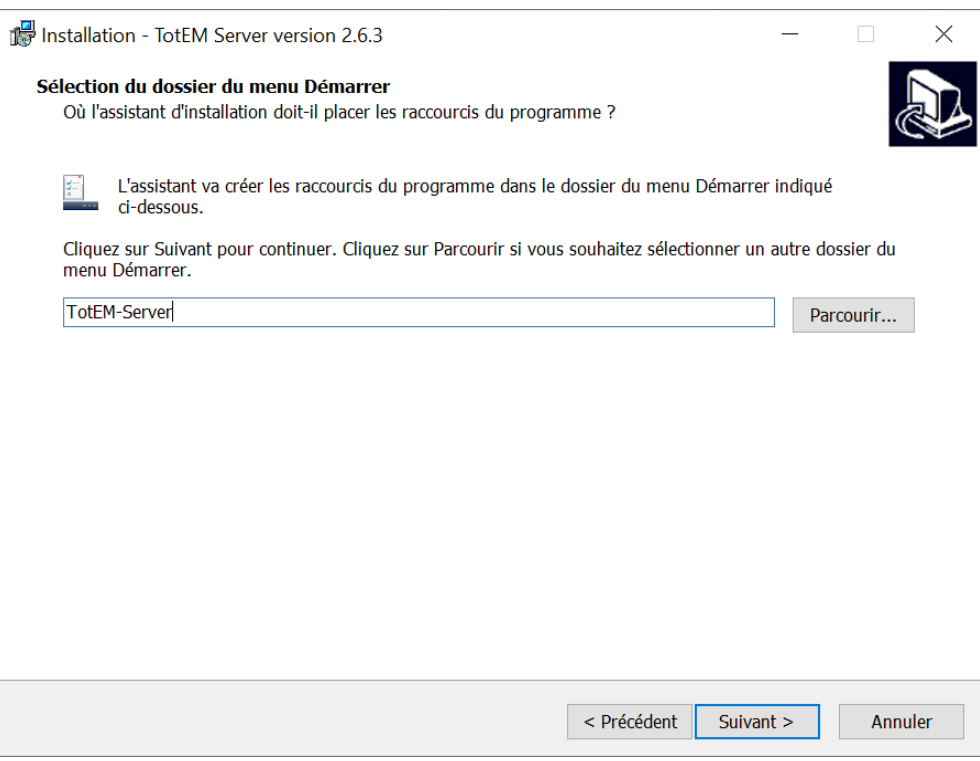

*Choix du nom de l'application TotEM*

6. Cocher la case Créer une icône sur le bureau.

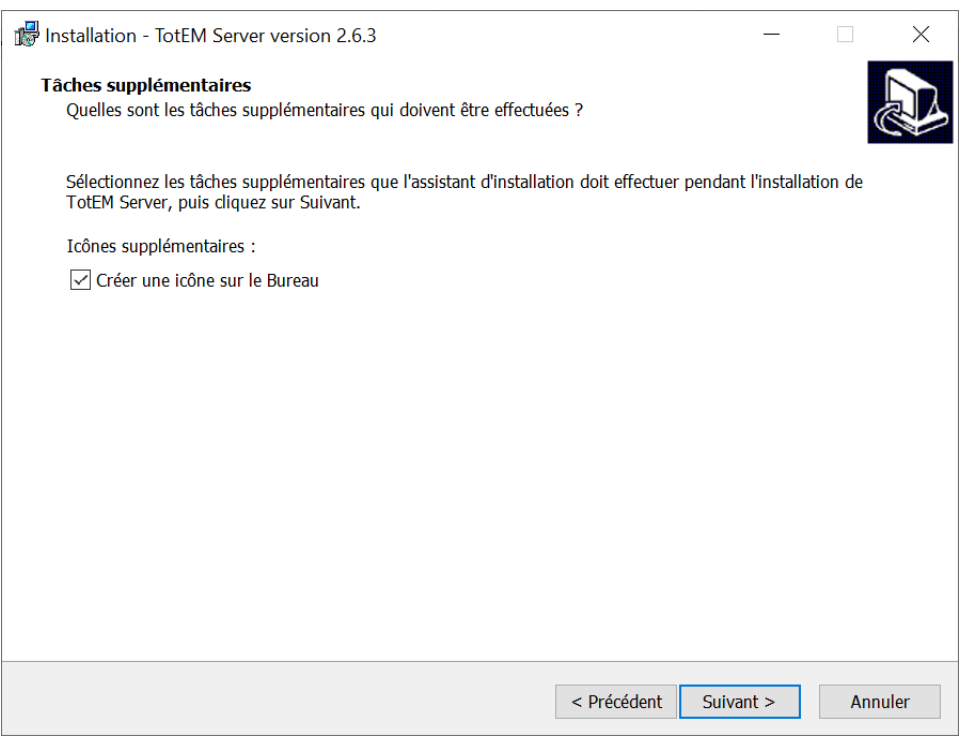

*Choix de la création de l'icône sur le Bureau.*

- 7. Cliquer sur « Suivant ».
- 8. Cliquer sur le bouton « Installer ».

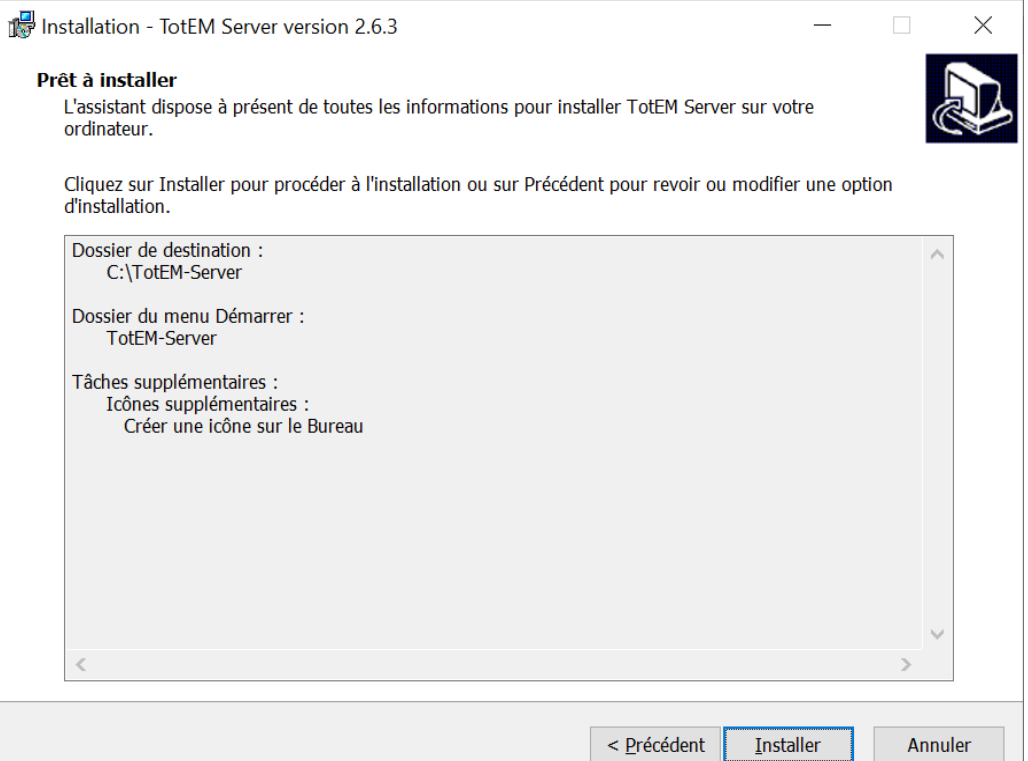

*Ecran récapitulatif des étapes précédentes avant installation*

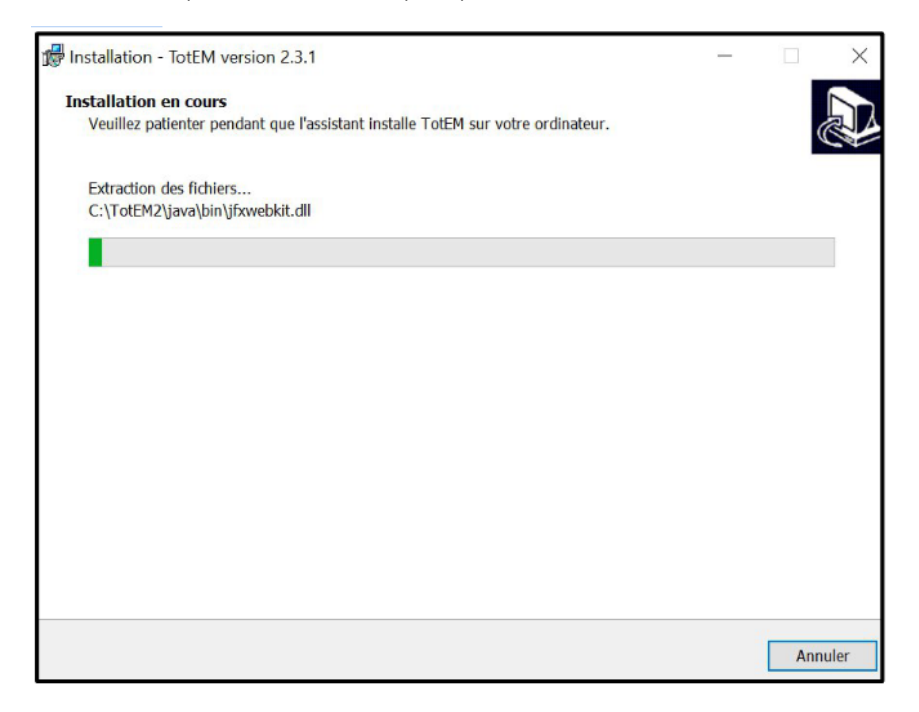

*Ecran de l'installation en cours*

9. L'installation démarre, patienter jusqu'à l'affichage de l'écran suivant :

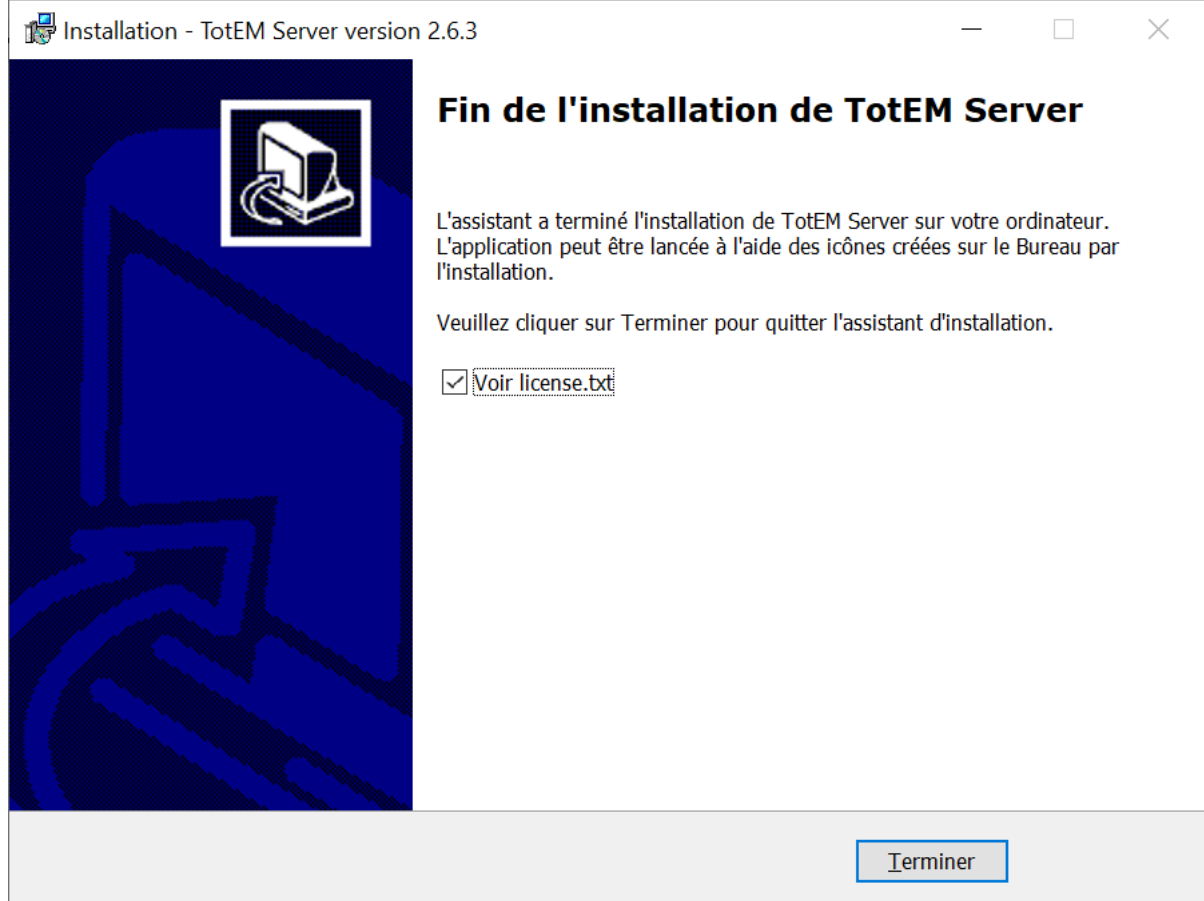

#### *Ecran de fin de l'installation*

- 10. Cliquer sur le bouton « Terminer ».
- **B. Configurer le module serveur :**
- 11. Exécuter le Serveur en tant qu'administrateur

Point d'attention il est nécessaire de systématiquement lancer le serveur en mode administrateur. Sans les droits d'administration, certaines actions seront inaccessibles (cf. FAQ**question n°1)**

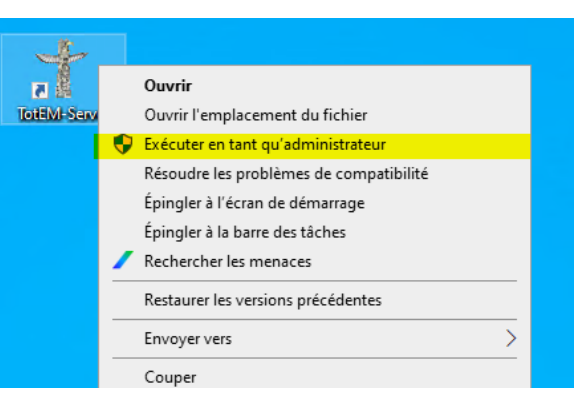

## 12. Utiliser l'IHM pour configurer le serveur

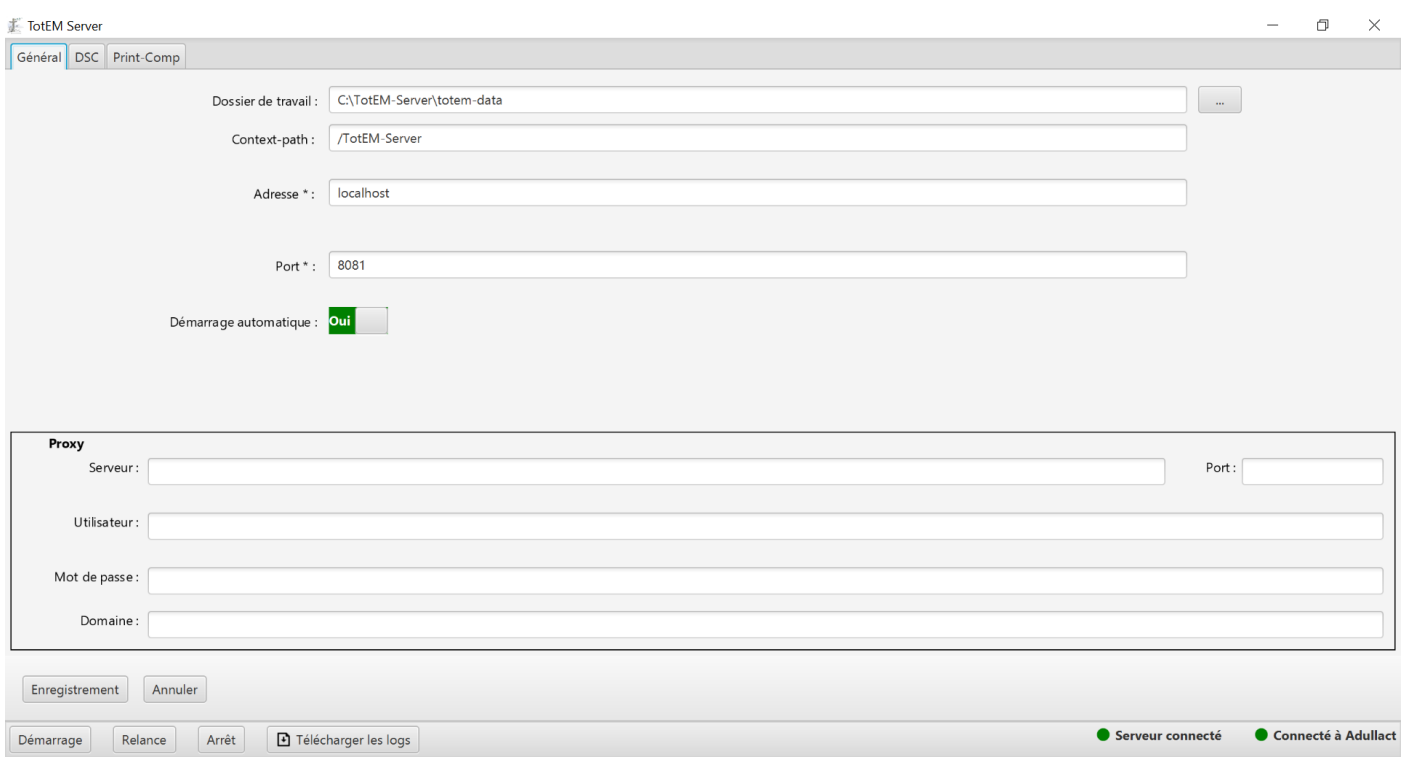

## **Ecran de l'IHM** serveurgui.

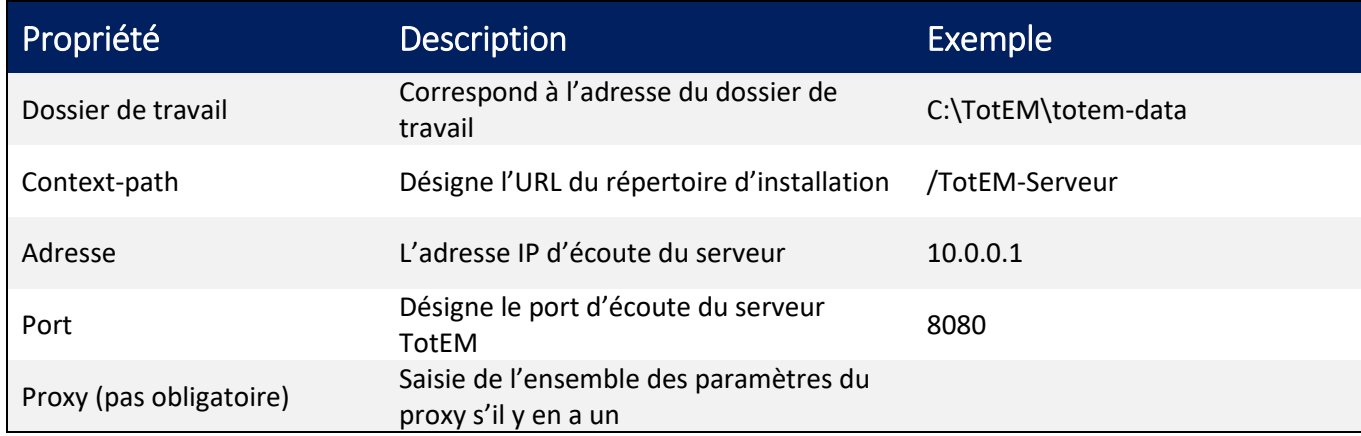

C. Démarrer le serveur TotEM :

Le serveur TotEM est un service, il est donc lancé en automatique au démarrage de la machine si

cela est configuré ( Démarrage automatique : **Qui | | | | | | | | | | | Sinon il peut être démarré via l'IHM de configuration** avec les 3 boutons d'actions en bas à gauche (Démarrage, Relance, Arrêt).

13. Cliquer sur le bouton « Démarrage », une notification informe du démarrage en cours du service. Lorsqu'il est démarré, l'icône de connexion au serveur est opérationnel : Serveur connecté

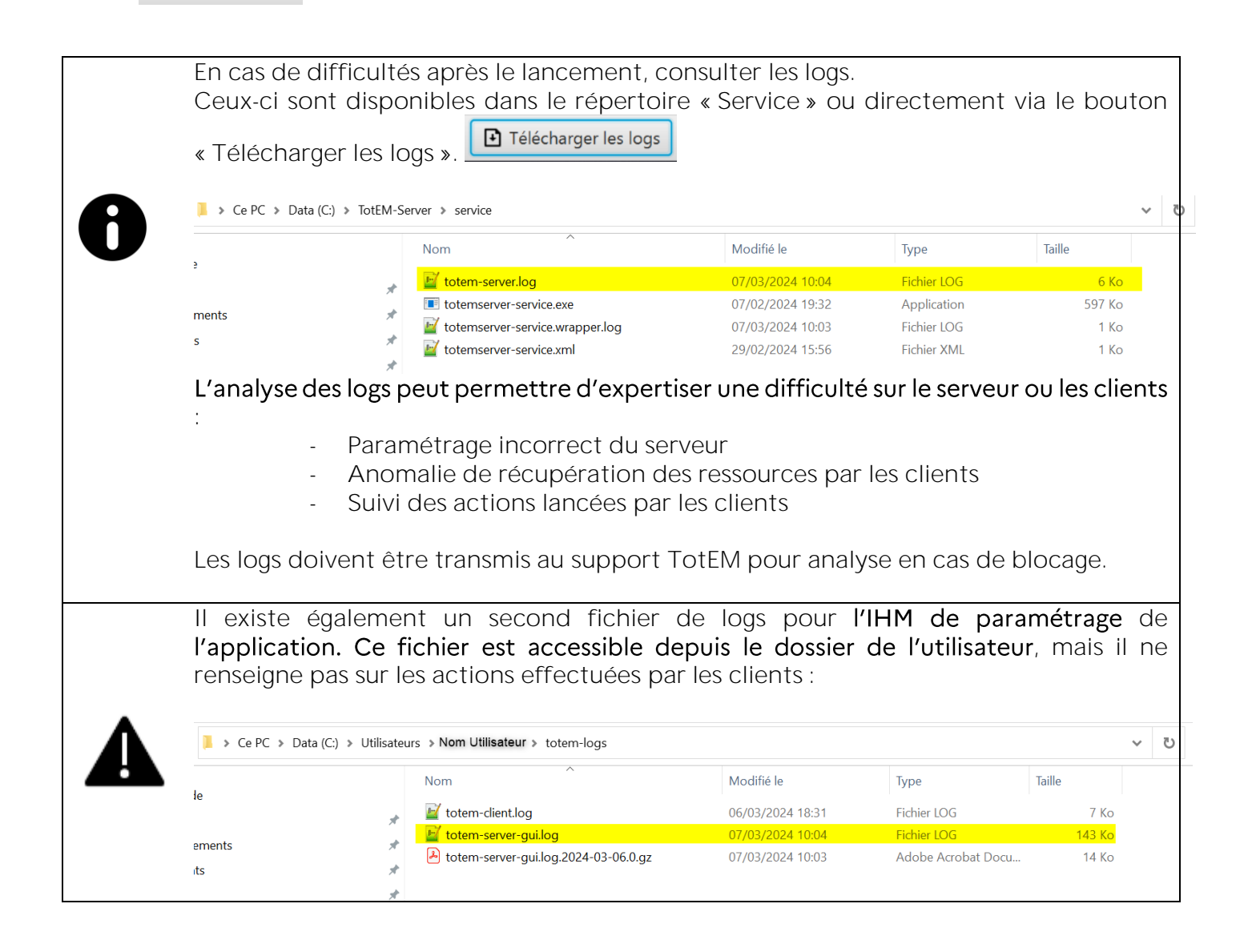

## <span id="page-19-0"></span>**4. TOTEM CLIENT (MULTIPOSTE)**

## <span id="page-19-1"></span>4.1 Client léger - Windows 64 bits / 32 bits

#### <span id="page-19-2"></span>4.1.1 Mode opératoire

Le Client léger correspond au client qui se connecte au serveur TotEM. Vous devez télécharger l'exécutable client pour chaque poste qui se connectera au serveur. Vous pouvez vous référer à la [section 2.1](#page-5-0) pour le mode opératoire de l'installation.

Une fois TotEM téléchargé et ouvert, dans la fenêtre de l'onglet « Paramètres/Réglages », il y a un bouton switch qui permet de passer du mode client autonome au mode client/serveur (voir capture ci-dessous).

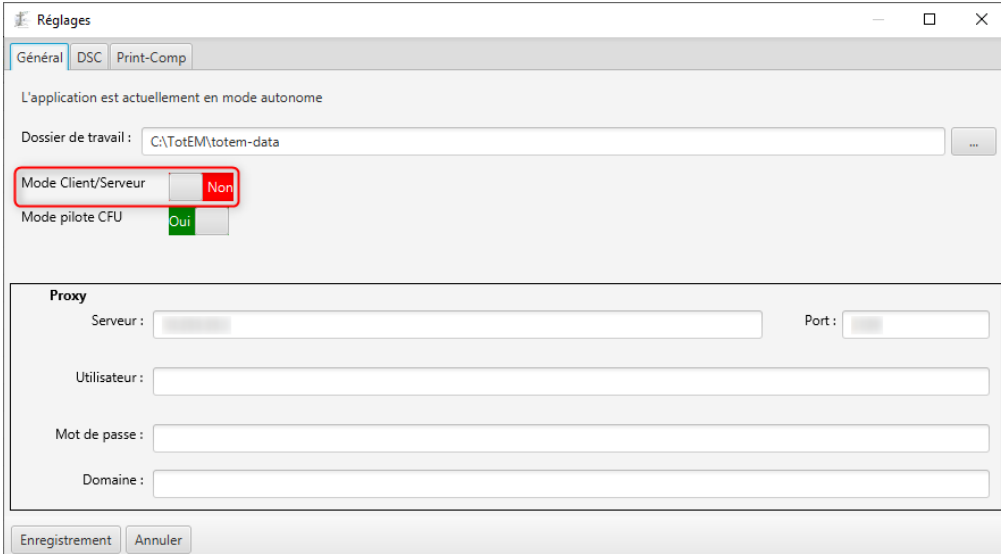

*Ecran de réglage avec switch mode.*

1. Cliquer sur le bouton switch pour changer de mode

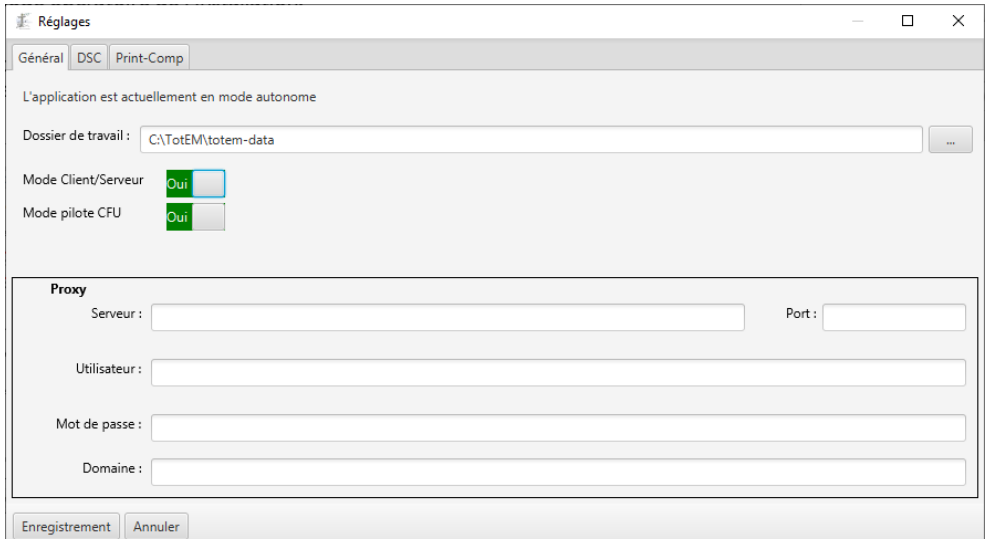

*Ecran de réglage avec switch mode.*

- 2. Cliquer sur le bouton **Enregistrement ||** et relancer TotEM. Cela permettra à l'application de prendre en compte le changement.
- 3. Une fois l'application relancée, cliquer sur le bouton « Réglages »

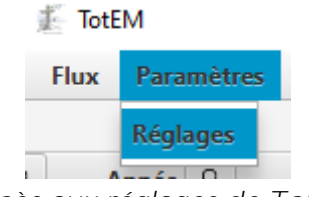

*Accès aux réglages de TotEM*

4. Paramétrer « L'URL du Serveur TotEM »

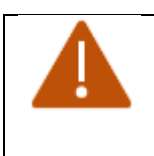

Avant de paramétrer le(s) client(s) léger(s), assurez-vous que le serveur soit correctement **paramétré et démarré**. Dans le cas contraire, **le(s) client(s) ne**  pourront pas être paramétrés *(il y a un contrôle automatique de l'accès au* serveur lors du paramétrage de l'URL).

Vous devez reprendre le paramétrage du serveur pour constituer l'URL dans le(s) client(s) léger(s).

L'URL du Serveur TotEM est composée de la façon suivante :

- L'adresse IP du serveur
- Le port d'écoute du serveur
- Le context-path (*= le répertoire où est installé le serveur*)

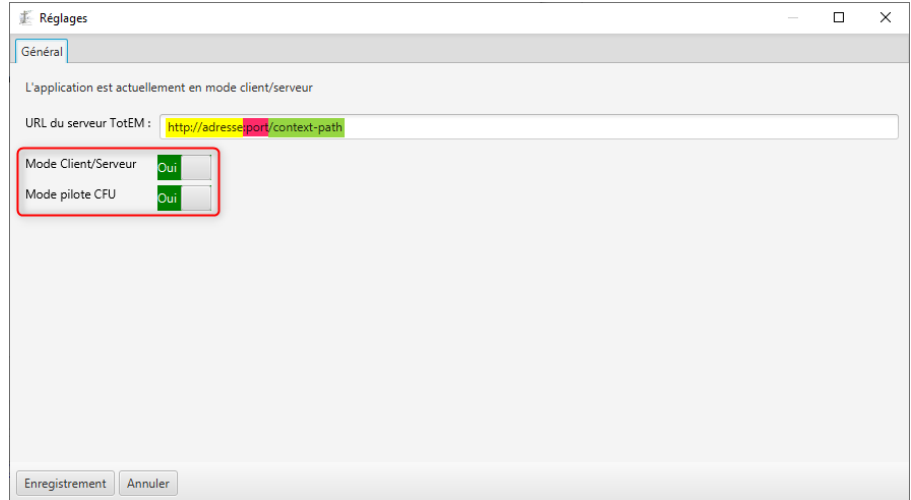

*Composition des paramétrages du client léger*

Voici un exemple :

Le serveur est constitué comme ci-dessous :

- L'adresse IP du serveur : 0.0.0.0
- Le port d'écoute du serveur : 8081
- Le context-path : /TotEM-Server (dans ce contexte l'adresse d'accès au répertoire *C:\TotEM-Server*)

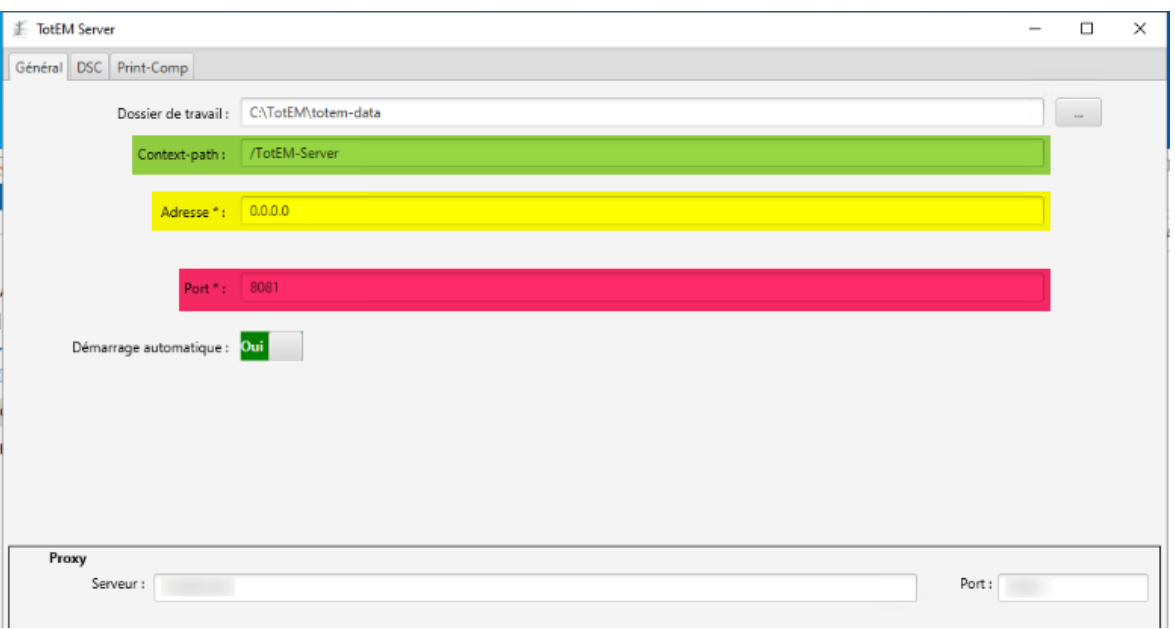

*Paramétrages du serveur*

L'adresse du client sera donc : http://0.0.0.0:8081/TotEM-Server

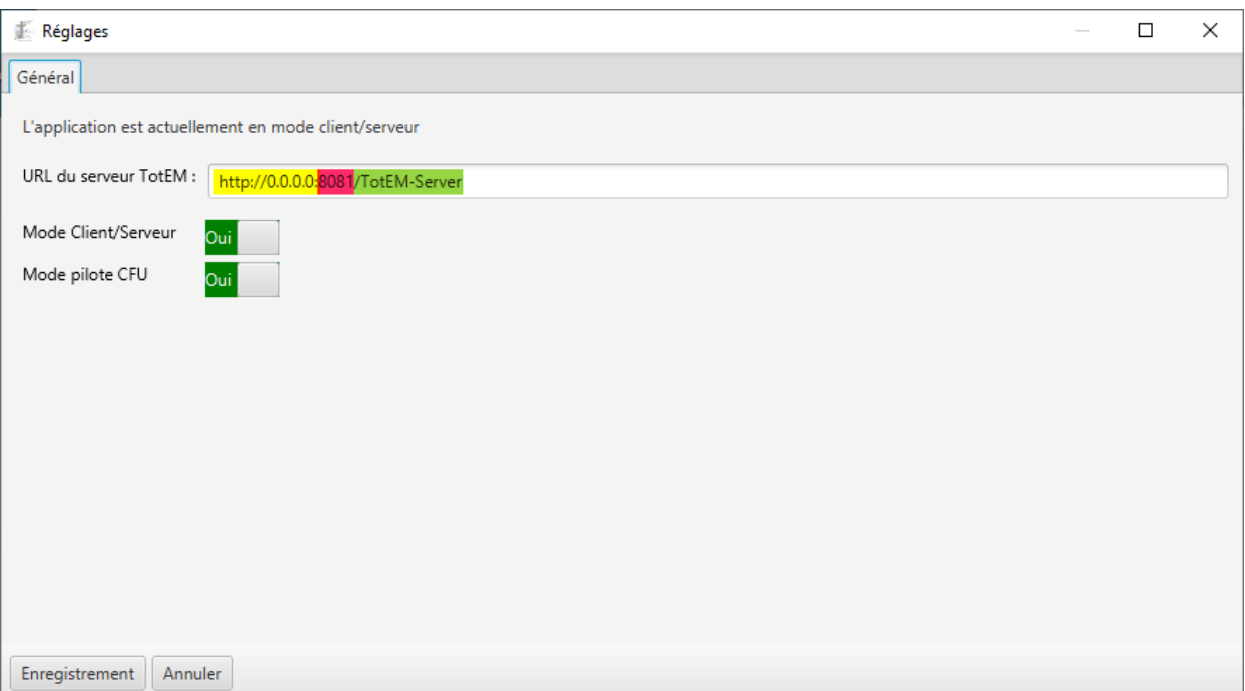

*Paramétrages du client selon les données du serveur ci-dessous*

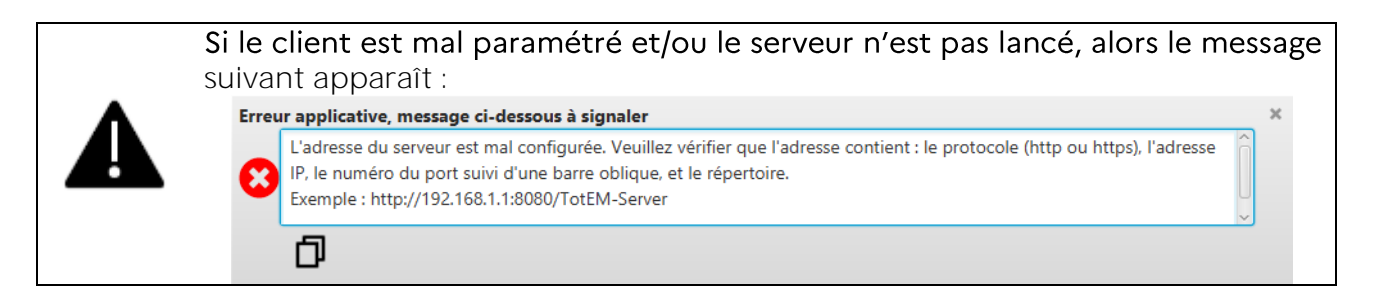

- 5. Lorsque la configuration est effectuée, cliquez sur « Enregistrer »
- 6. Cliquer sur « OK » sur le pop-up qui apparaît

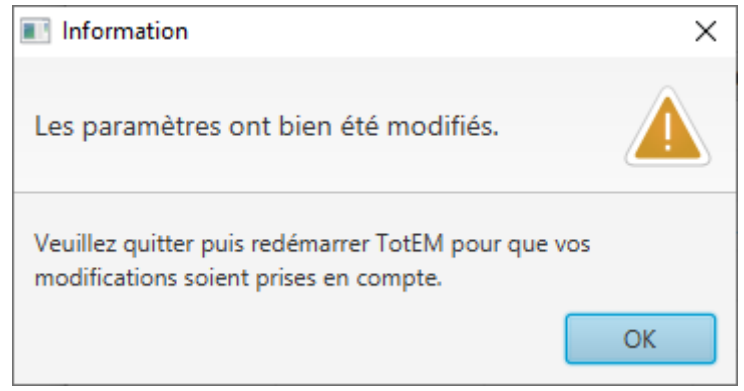

- 7. **Fermer et redémarrer TotEM** pour tenir compte des nouveaux paramètres.
- 8. Vérifier que l'application est bien connectée au serveur TotEM ainsi qu'à l'Adullact.

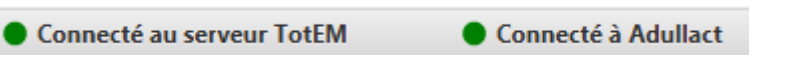

9. TotEM est maintenant prêt à être utilisé.

## <span id="page-23-0"></span>**5. TOTEM SERVEUR LINUX**

## <span id="page-23-1"></span>5.1 Serveur - Linux 64 bits / 32 bits

## <span id="page-23-2"></span>5.1.1 Prérequis

-

10.

- 1) Configuration minimal requise :
	- 750 Mo d'espace disque.
	- Si la machine possède une IHM, 4 Go minimum et 8 Go recommandé de mémoire vive sinon 4 Go recommandé
	- Connectivité à Internet sans proxy http.
- 2) Vous devez avoir les droits d'administrateur pour installer et utiliser le serveur.
- 3) Le service de lancement automatique du serveur sur Linux nécessite Systemd. En cas de doute, contactez votre support informatique.

## <span id="page-23-3"></span>5.1.2 Mode opératoire

- **A. Installation du module serveur :**
- 1. Télécharger le fichier exécutable depuis le site des collectivités :
	- $\bullet$  Linux  $x64$
	- [Linux x86](http://odm-budgetaire.org/composants/outils/TotEM_2/Serveur/totem-server-2.6.4-linux-x86.sh)
- 2. Ouvrir l'invit de commande : ouvrir dossier du «  $sh$  » ci-dessus, faites un clic droit et sélectionner « Open terminal here »
- 3. Une fois le terminal ouvert, lancer à l'aide de la commande : sudo ./totem-serveur-install-x64.sh
- 4. Saisir le mot de passe de l'utilisateur

### L'installation démarre.

5. Patienter jusqu'à l'affichage de :

Installation terminée. Vous pouvez lancer l'application avec la commande /totem/totemserver/server.sh

```
Pour désinstaller l'application, exécutez la commande
```
/totem/totemserver/uninstall

*6. totem/totemserveur :*

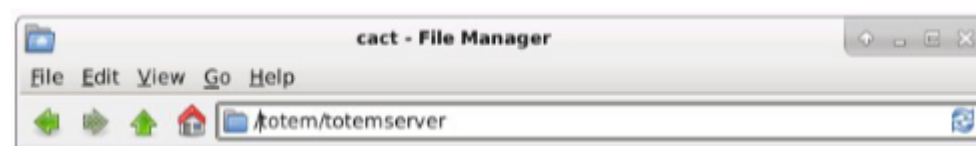

- /java/
- /tools/
- /serveur-config.template.properties
- /serveur-config.properties
- /totemserveur.jar
- /serveurgui.jar
- /install.sh
- /uninstall.sh
- /serveur.sh
- /serveurgui.sh

### B. Démarrer l'IHM de configuration du serveur :

7. Exécuter la commande de lancement suivante :

#### cd /totem/totemserveur

Puis

#### sudo ./serveurgui.sh

8. Si une erreur liée au display apparait, veuillez exécuter la commande suivante avant d'exécuter la commande de lancement :

#### xhost +

9. Vous pouvez maintenant configurer le serveur et faire des actions dessous :

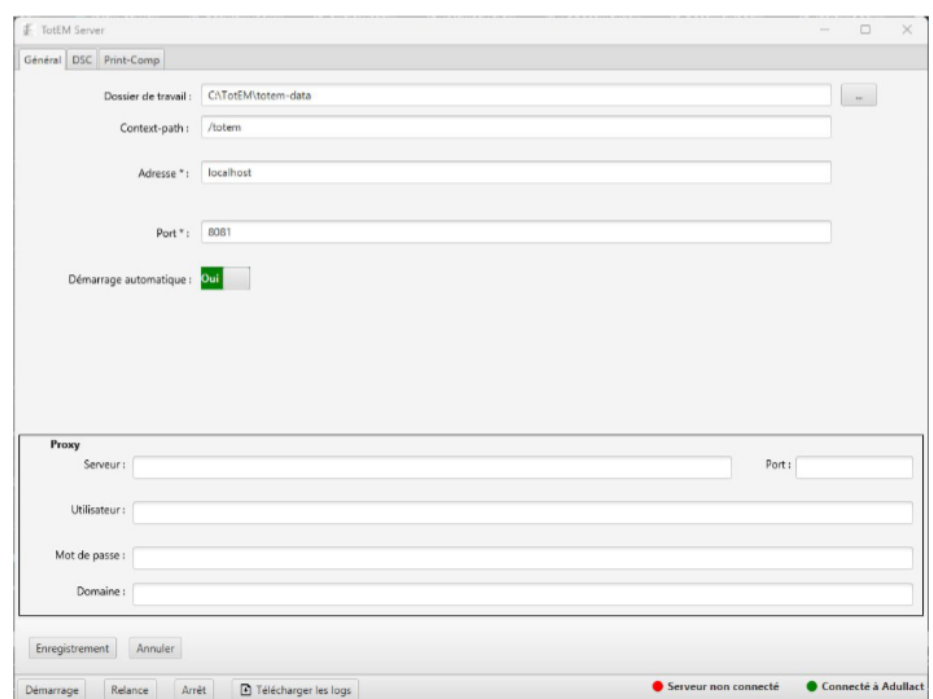

#### **Ecran de l'IHM** serveurgui.

**C. Démarrer le serveur TotEM :**

Il est possible de démarrer le serveur par l'IHM de configuration avec les boutons d'action en bas à gauche de l'IHM (Démarrage, Relance, Arrêt).

10. Cliquer sur le bouton « Démarrage »

Il est aussi possible de démarrer le serveur en ligne de commande. A noter que celui-ci sera arrêté lors de l'arrêt de la machine ou si la fenêtre se ferme.

11. Exécuter la commande de lancement suivante :

#### cd /totem/totemserveur

Le serveur est démarré.

12. Vérifier le démarrage du serveur avec la commande suivante :

#### ps -aux | grep -i serveur

## <span id="page-26-0"></span>**6. DESINSTALLATION ET REINSTALLATION DU MODE AUTONOME**

## <span id="page-26-1"></span>6.1 Réinstallation

Pour réinstaller TotEM :

1. Il suffit de relancer l'installeur et dérouler la procédure d'installation.

## <span id="page-26-2"></span>6.2 Désinstallation

Pour désinstaller TotEM :

- 2. **Sous Windows** d'applications.
- 3. **Sous linux**, Exécuter la commande suivante : /totem/totemserver/uninstall

## <span id="page-27-0"></span>7.

## <span id="page-27-1"></span>7.1 Général

Toute la configuration de TotEM est centralisée dans 2 fichiers :

- **client-config.properties** pour le client (quel que soit le mode)
- **serveur-config.properties** pour le serveur TotEM.

Ces 2 fichiers sont situés au même niveau que l'exécutable correspondant, dans le cas où ces fichiers sont à personnaliser par l'utilisateur, on trouvera également 2 autres fichiers « modèle » ou « template » **client-config.template.properties** et **serveur-config.template.properties** à renommer et modifier.

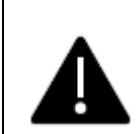

- La syntaxe d'un fichier de configuration suit les règles suivantes :
	- Toute ligne commençant par ; ou # est ignorée.
	- Toute ligne de la forme X=Y veut dire qu'on associe la valeur Y à la propriété  $\bullet$ X.

## <span id="page-27-2"></span>7.2 Propriétés à ne pas modifier

Ces propriétés sont communes aux différentes configurations de TotEM et **ne doivent pas être**  modifiées par l'utilisateur.

NB. Si une de ces valeurs doit être mise à jour, informer l'éditeur avant la mise à disposition de chaque version.

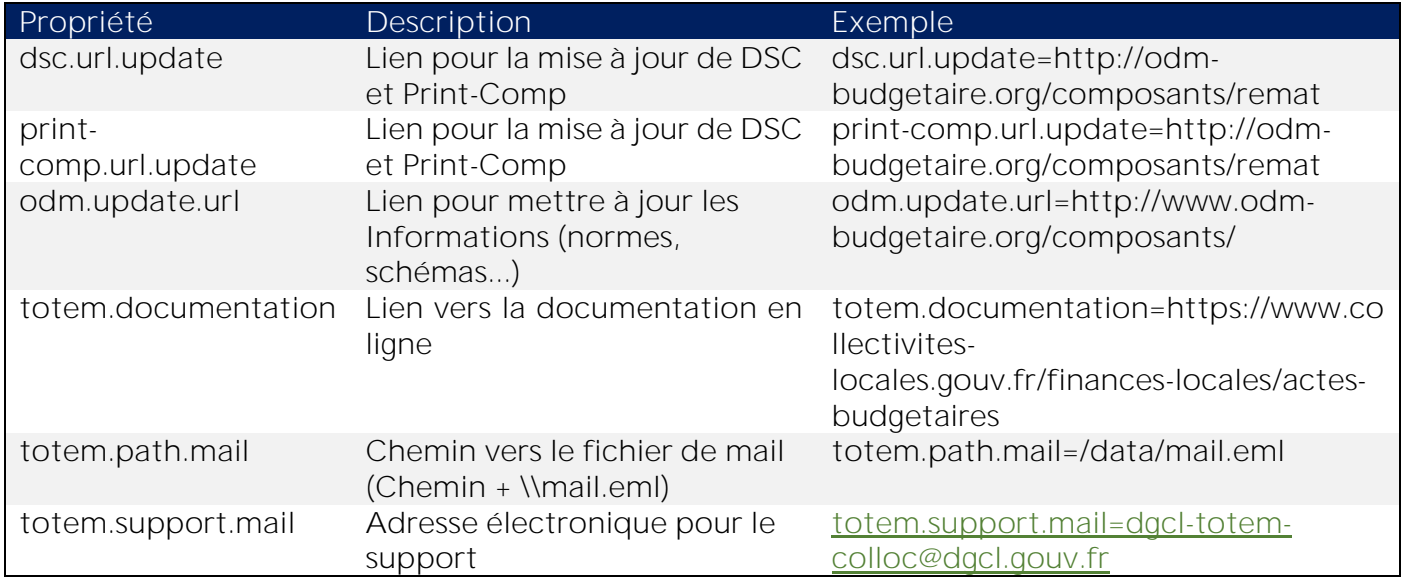

## <span id="page-27-3"></span>7.3 Configuration du client

Dans le fichier client-config.properties, seules les variables suivantes doivent être adaptées et doivent être décommentées. L'ensemble de ces variables sont modifiables depuis les paramètres de l'application. Dans un usage standard (sans proxy), laisser les lignes en lien avec le proxy

(**totem.proxy.port, totem.proxy.serveur, totem.proxy.user, totem.proxy.password, totem.proxy.domain**) commentées.

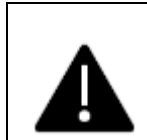

Si vous passez par un proxy, il faut décommenter les lignes en lien avec le proxy et les adaptées.

Vérifier que la ligne **spring.profiles.active=remote** reste commentée

### <span id="page-28-0"></span>7.3.1 Paramétrage du client en mode monoposte

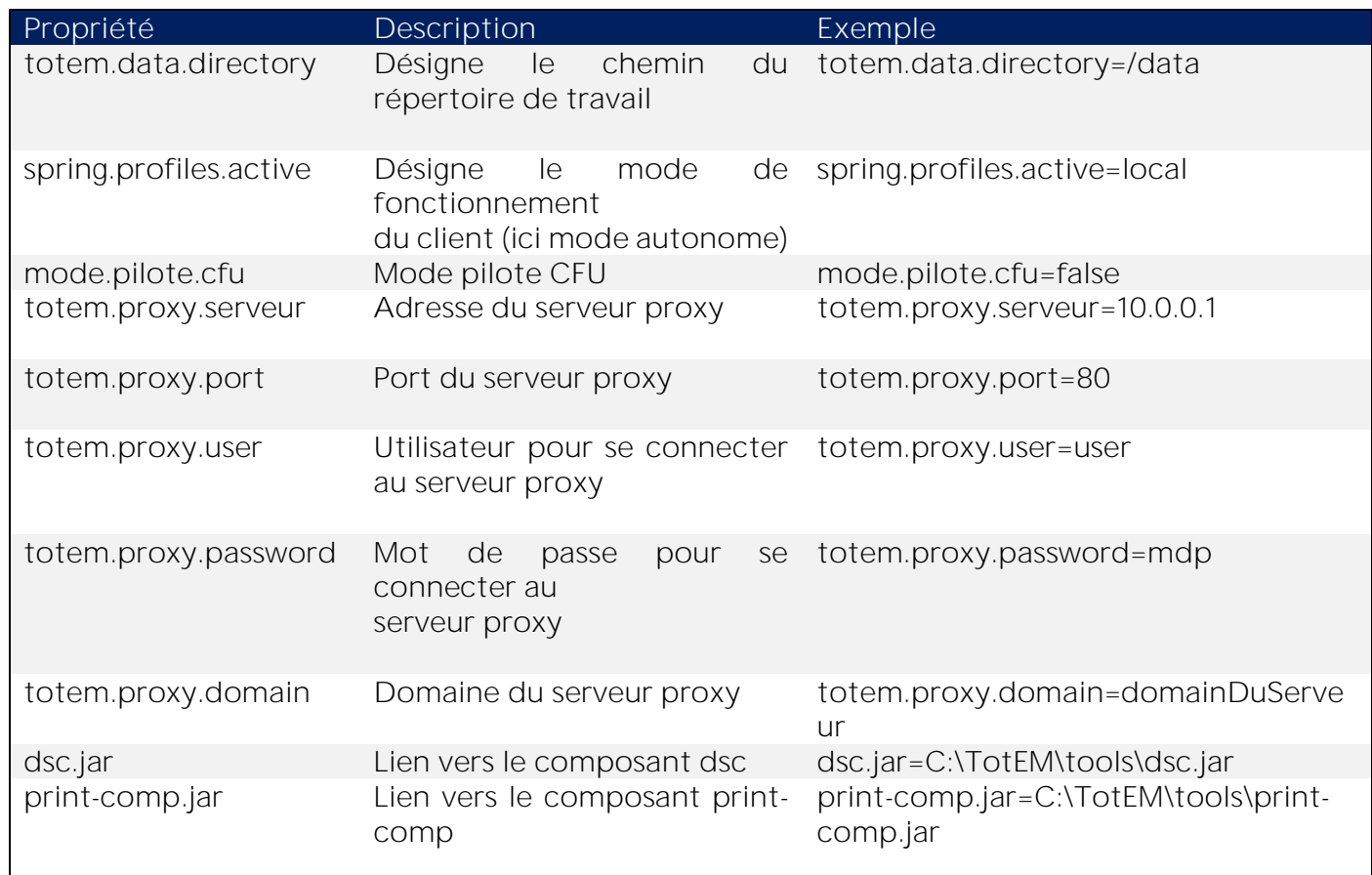

### <span id="page-28-1"></span>7.3.2 Paramétrage du client en mode multiposte (serveur)

Dans le fichier **client-config.properties**, adaptez seulement le contenu des propriétés présentes dans le tableau ci-dessous et qui doivent être décommentées.

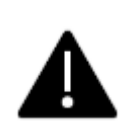

Il est important que la propriété **totem.data.directory** soit décommentée et que sa valeur soit **identique** à celle saisie dans la propriété **totem.data.directory** du fichier **serveur-config.properties**. Il est également important que les propriétés suivantes **serveur.root, serveur.address** et **serveur.port** soient décommentées.

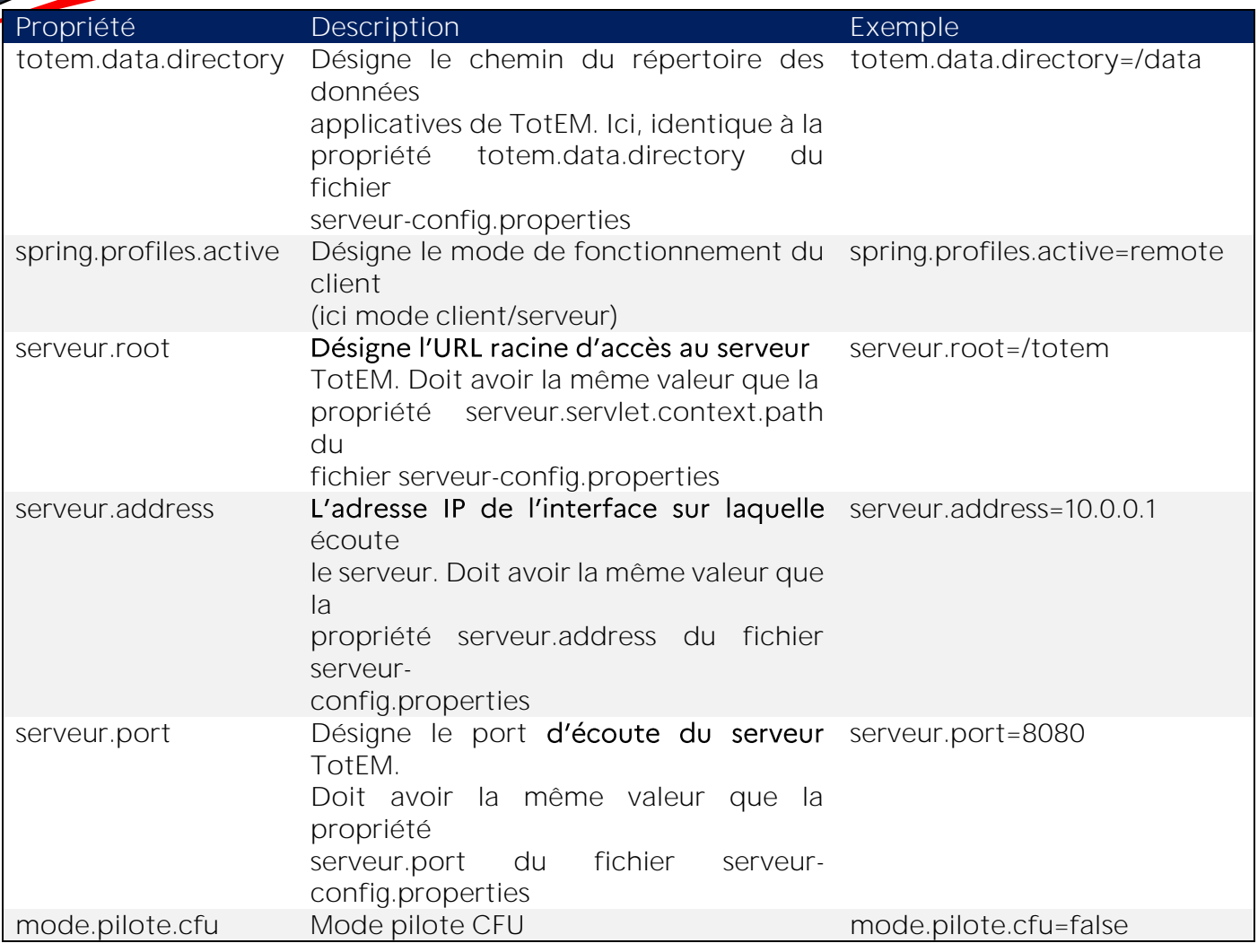

Avec les valeurs fournies ci-dessus, le client se connectera au serveur dans l'exemple.

## <span id="page-29-0"></span>7.4 Configuration serveur

Dans le fichier **client-config.properties**, adapter seulement le contenu des propriétés présentes dans le tableau ci-dessous et qui doivent être décommentées. Dans un usage standard, laisser les lignes en lien avec le proxy commenté (**totem.proxy.serveur, totem.proxy.user, totem.proxy.password, totem.proxy.domain, totem.proxy.port**).

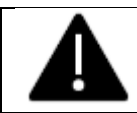

Si vous devez passer par un proxy, il faut décommenter les lignes en lien avec le proxy et les adapter.

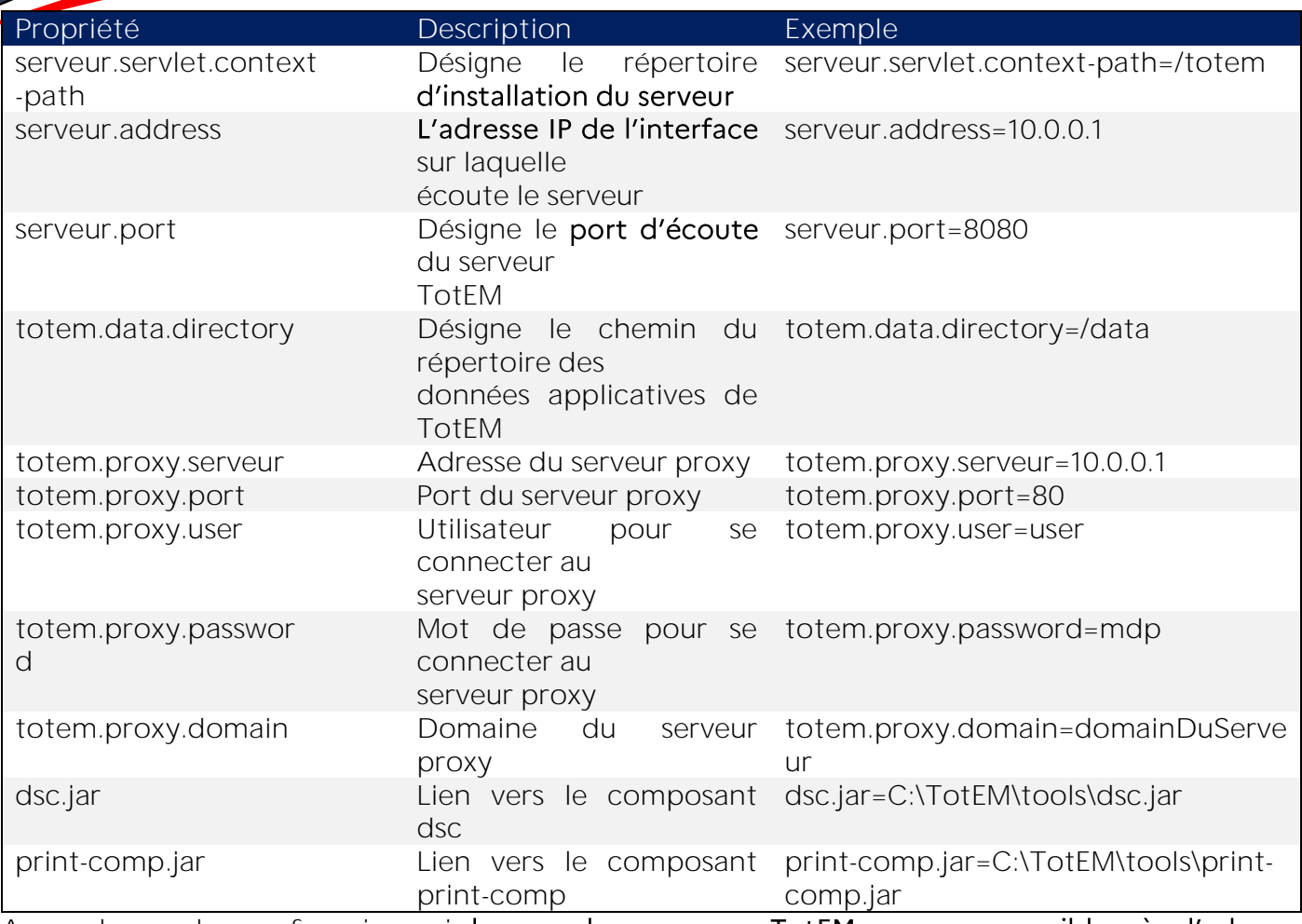

Avec les valeurs fournies ci-dessus, le serveur TotEM sera accessible à l'adresse http://10.0.0.1:8080/totem et les données applicatives seront enregistrées dans le répertoire /data.

## <span id="page-31-0"></span>8. **FAQ**

## <span id="page-31-1"></span>8.1 SERVEUR

### <span id="page-31-2"></span>8.1.1 Où puis-je trouver les logs de TotEM Serveur?

Le Serveur TotEM dispose de deux fichiers de logs :

**1) Les logs des traitements de DSC et Print-Comp**

Les logs des traitements se situent dans le dossier d'installation « TotEM-Server » puis le dossier « service » :

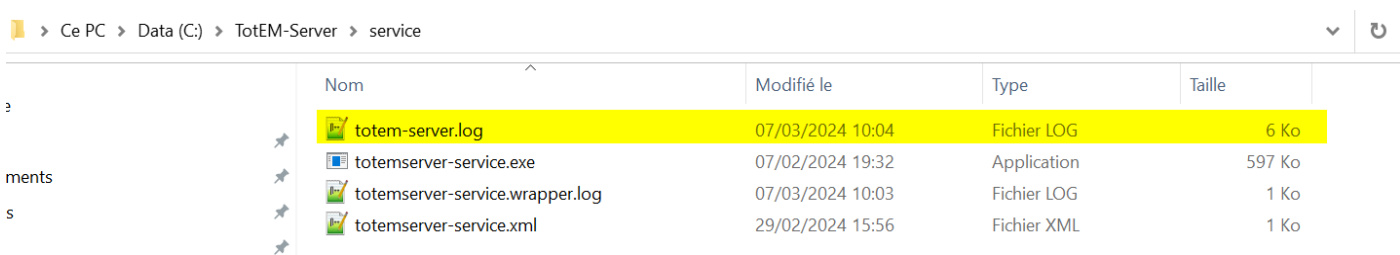

*Dossier contenant les logs de traitements du Serveur*

### 2) Les logs de l'IHM du serveur

Vous pouvez retrouver les logs de l'IHM dans le dossier de l'utilisateur, puis le dossier « totem-logs ».

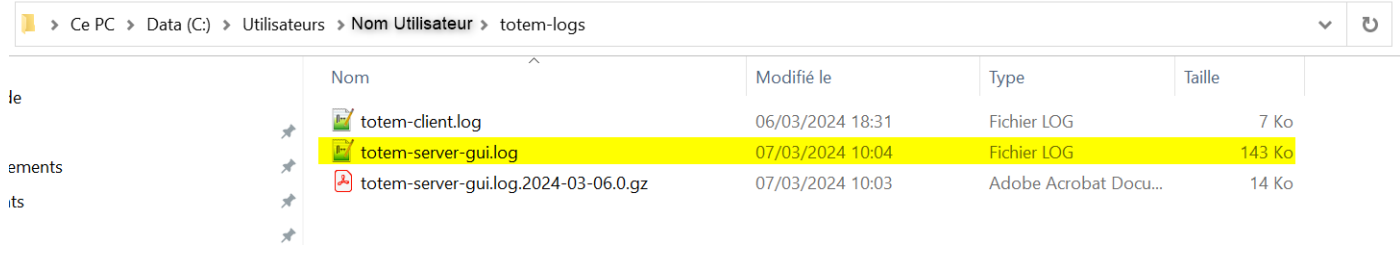

#### Dossier contenant les logs de m'IHM du Serveur

#### <span id="page-31-3"></span>Je lance le serveur, le message suivant apparait : « L'arrêt a rencontré un problème. 8.1.2 Veuillez consulter les logs. Le nom de service n'est pas valide. », que faire ?

Lorsque TotEM 1.6.801 est déjà installé sur un serveur, et que la version 2.6 est installée, un conflit peut survenir si le nommage des services est identique.

Il convient de modifier le nom du service en 1.6.801 si vous souhaitez que les deux versions coexistent.

**Attention**, il est impératif de sélectionner un répertoire de travail distinct en 2.6 que celui de la version 1.6.801, l'ensemble des flux pourrait être perdu.

## <span id="page-32-0"></span>8.2 CLIENT

<span id="page-32-1"></span>8.2.1 Je disposais de la version 2.3.1 et j'ai installé la version 2.6.3. Lorsque je visualise un flux, j'ai un message d'erreur. Que faire ?

Si vous travaillez sur la version 2.3.1 de TotEM et avez installé la version 2.6.3, cela peut créer des dysfonctionnements. En effet, lorsque vous tentez de visualiser un flux, un message d'erreur apparaît et les logs présents dans l'onglet « Aide » sont les suivants :

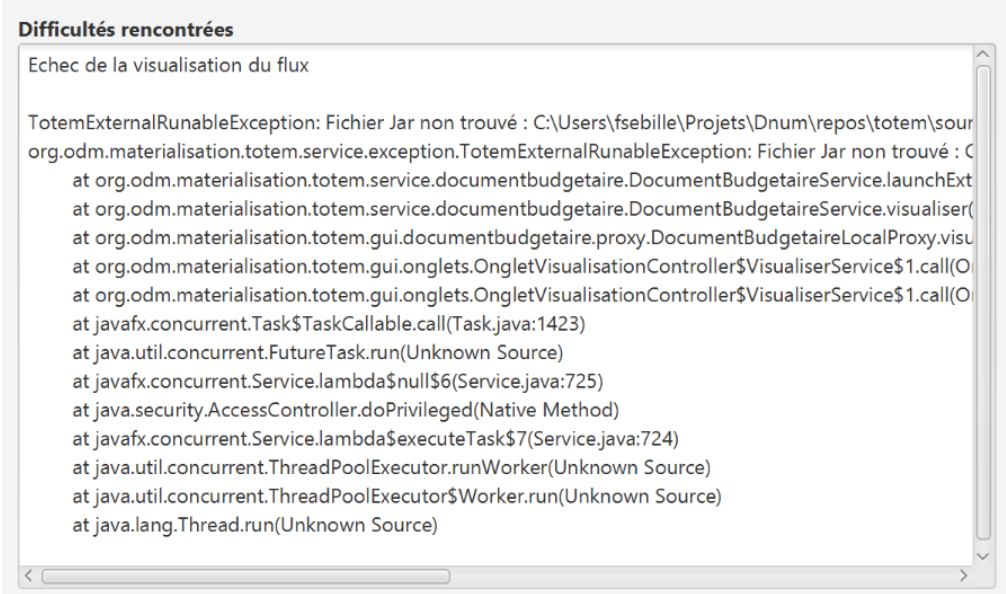

Nous vous invitons à sauvegarder l'ensemble de vos travaux (flux brut, flux en cours d'édition issu de TotEM et l'export des données de chaque annexe) et de supprimer complètement TotEM. Réinstallez ensuite la version 2.6.3 et réimportez vos travaux.

<span id="page-32-2"></span> $8.2.2$  Je dispose déjà de la version 2.4.4 de TotEM et l'emplacement du dossier de l'installation n'est pas reprit

Vous disposiez de la version 2.4.4 avant l'installation de la version 2.6.3 de ToTEM, et vous constastez que l'URL du dossier de l'installation n'est pas reprit :

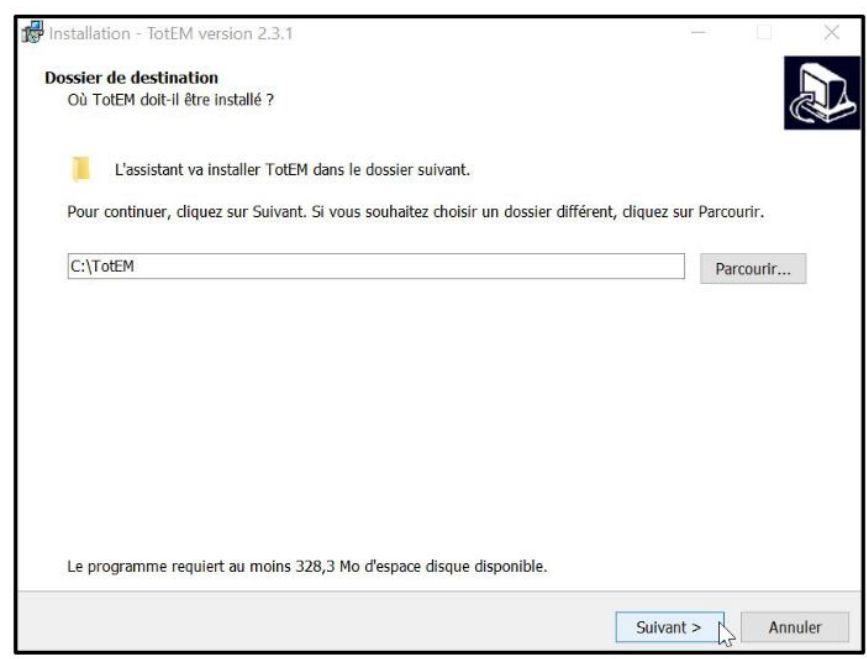

Vous devez vous rendre dans le répertoire de l'ordinateur pour récupérer l'URL de l'emplacement du dossier d'installation.

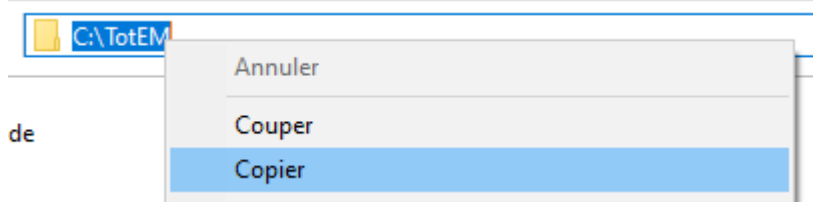

## <span id="page-33-0"></span>8.2.3 J'ai renseigné l'URL du Serveur TotEM dans les réglages du client léger mais un message d'erreur apparaît. Que faire ?

Au clic du bouton « Enregistrement », le message d'erreur suivant peut apparaître :

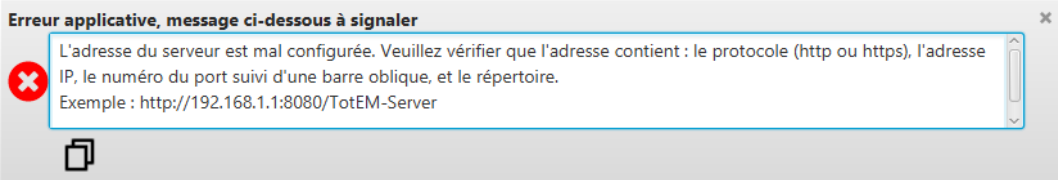

Plusieurs cas sont possibles :

- 1) Dans un premier temps, nous vous invitons à vérifier le paramétrage du Serveur et confirmer que ce dernier soit bien démarré.
- 2) Si le Serveur est correctement lancé, alors vous devez reprendre le paramétrage de l'URL du serveur TotEM :

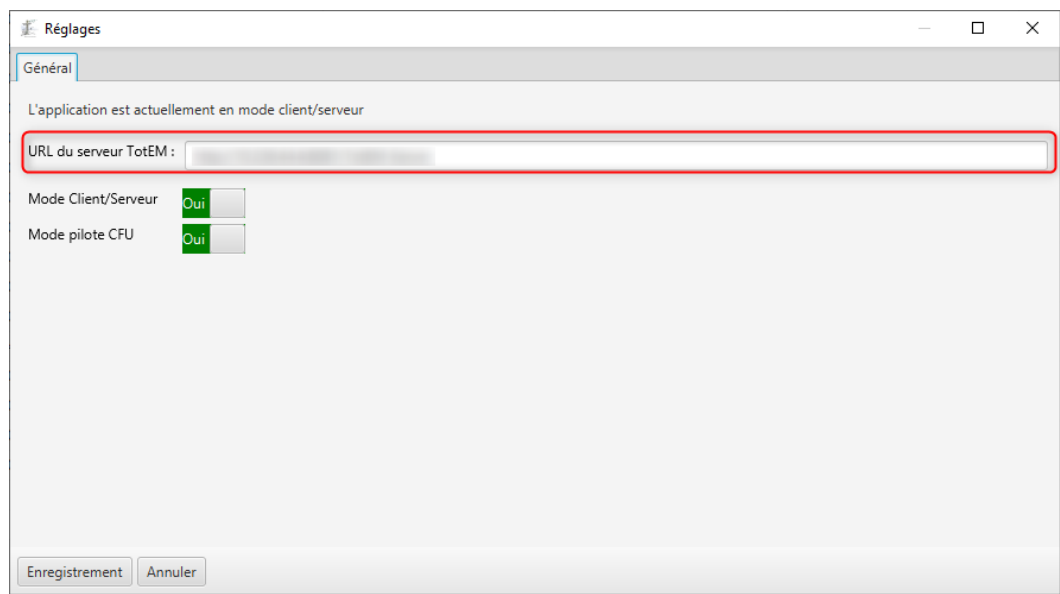

Une fois l'URL corrigé, cliquer à nouveau sur « Enregistrement ».

<span id="page-34-0"></span>8.2.4 Une anomalie survient lorsque je tente de basculer en client lourd, que se passe-t-il?

Si vous avez lancé l'application avec le client connecté à un serveur et que vous sélectionnez « Non » pour basculer en mode client lourd puis cliquez sur le bouton « Enregistrement », un message d'erreur apparaît :

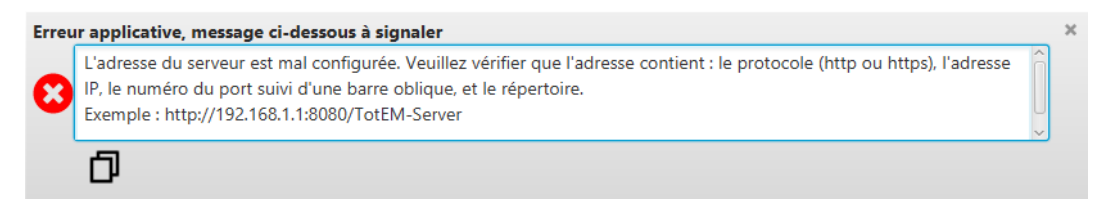

Cela signifie que TotEM Serveur est hors ligne (est éteint ou rencontre un problème réseau).

Pour débloquer rapidement la situation, si vous souhaitez basculer en mode client lourd, vous pouvez supprimer l'ensemble de l'URL puis « Enregistrement » :

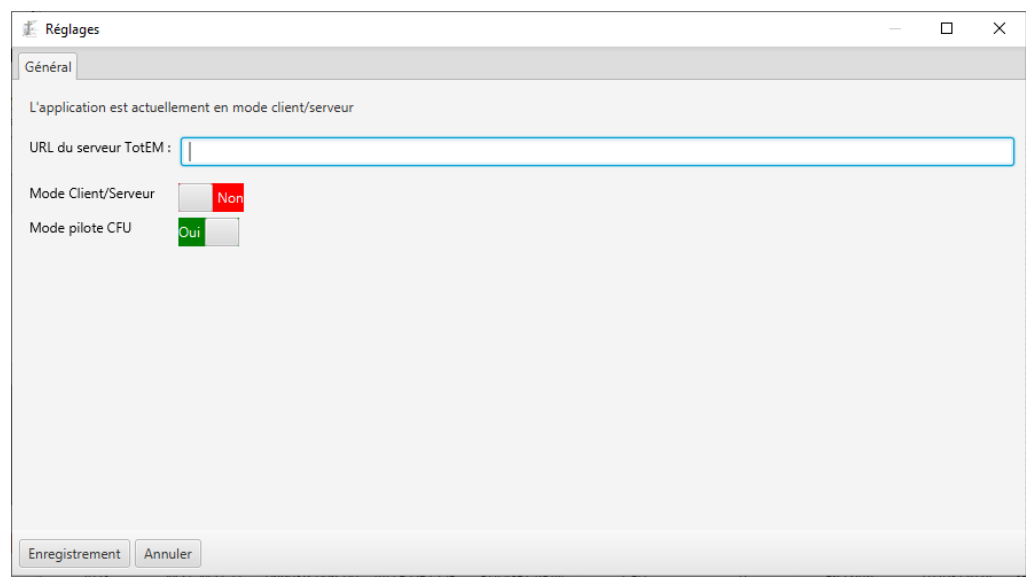

### <span id="page-35-0"></span>8.2.5 Où puis-je trouver l'emplacement des logs du client?

Les logs du client se situent dans le dossier de l'utilisateur, dans le dossier « totem-logs »

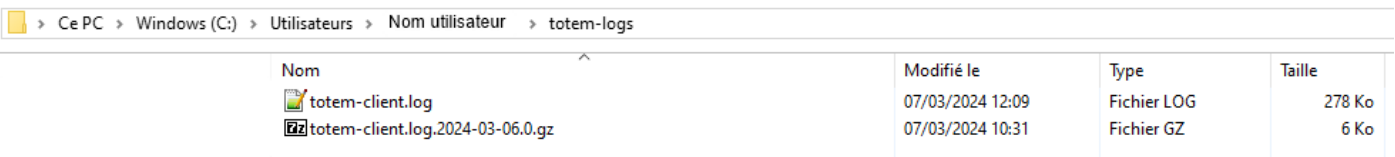

<span id="page-35-1"></span> $\beta$ .2.6 J'étais en version 2.3.1 et je viens d'installer la version 2.6, le message suivant apparait à la visualisation de la maquette: « TotemExternalRunableException: Fichier Jar non trouvé : C:|Users | Projets| », que faire ?

Cette anomalie survient lorsqu'une montée de version vers la 2.6 est réalisée alors que vous étiez sur une version antérieure à la 2.4.

Nous vous invitons à sauvegarder les flux, désinstaller TotEM et réinstaller la version 2.6.

<span id="page-35-2"></span>J'ai installé la nouvelle version 2.6.4 et lorsque je clique sur les boutons « Importer 8.2.7 fichier(s) », « Importer une annexe », « Télécharger un flux », etc. rien ne se passe. Que faire?

Il s'agit d'une anomalie présente que sur certains postes. Pour débloquer la situation, nous vous invitons à vous rendre dans le fichier de configuration présent dans le dossier « TotEM » :

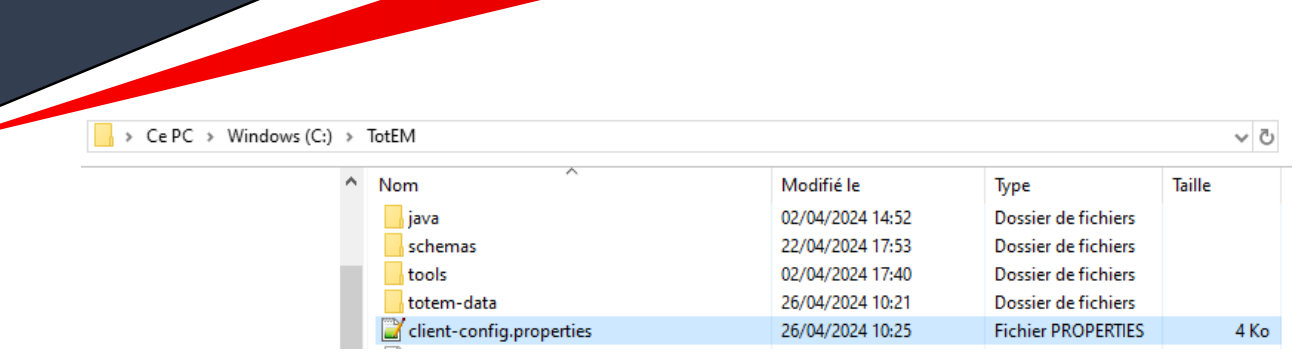

Une fois le document ouvert, ajouter « favorite.user.directory= » suivi du répertoire souhaité. Exemple :

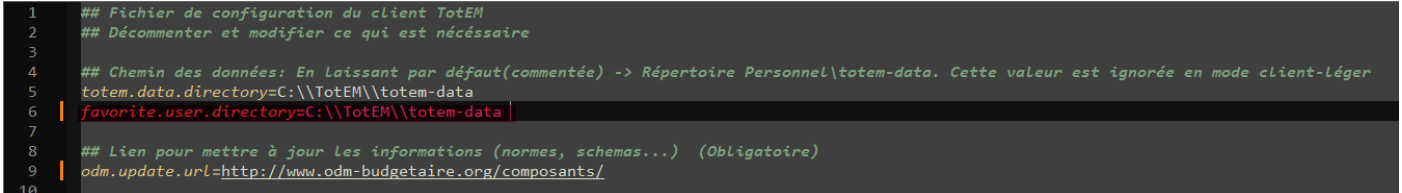

Sauvegarder les modifications du fichier et relancer TotEM. Les fonctionnalités seront de nouveau disponibles.

Ces actions doivent être menées par le service informatique ou un utilisateur avancé.

Cette anomalie sera corrigée dans une prochaine version de TotEM.

Si vous avez la moindre question n'hésitez pas à nous contacter à l'adresse suivante :

### $\boxed{\boxtimes}$

[dgcl-totem-colloc@dgcl.gouv.fr](mailto:dgcl-totem-colloc@dgcl.gouv.fr)